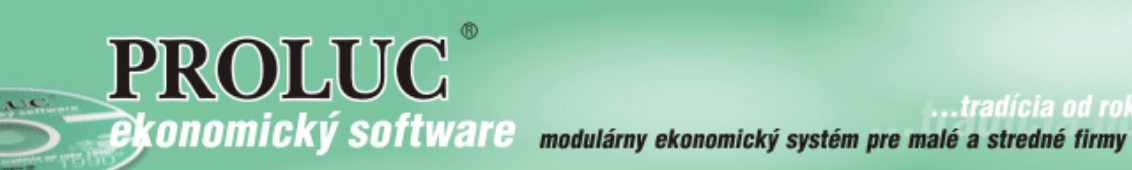

...tradícia od roku 19

# **Január 2016 - ver. 9.60**

aktualizácia textu: 4. mája 2016

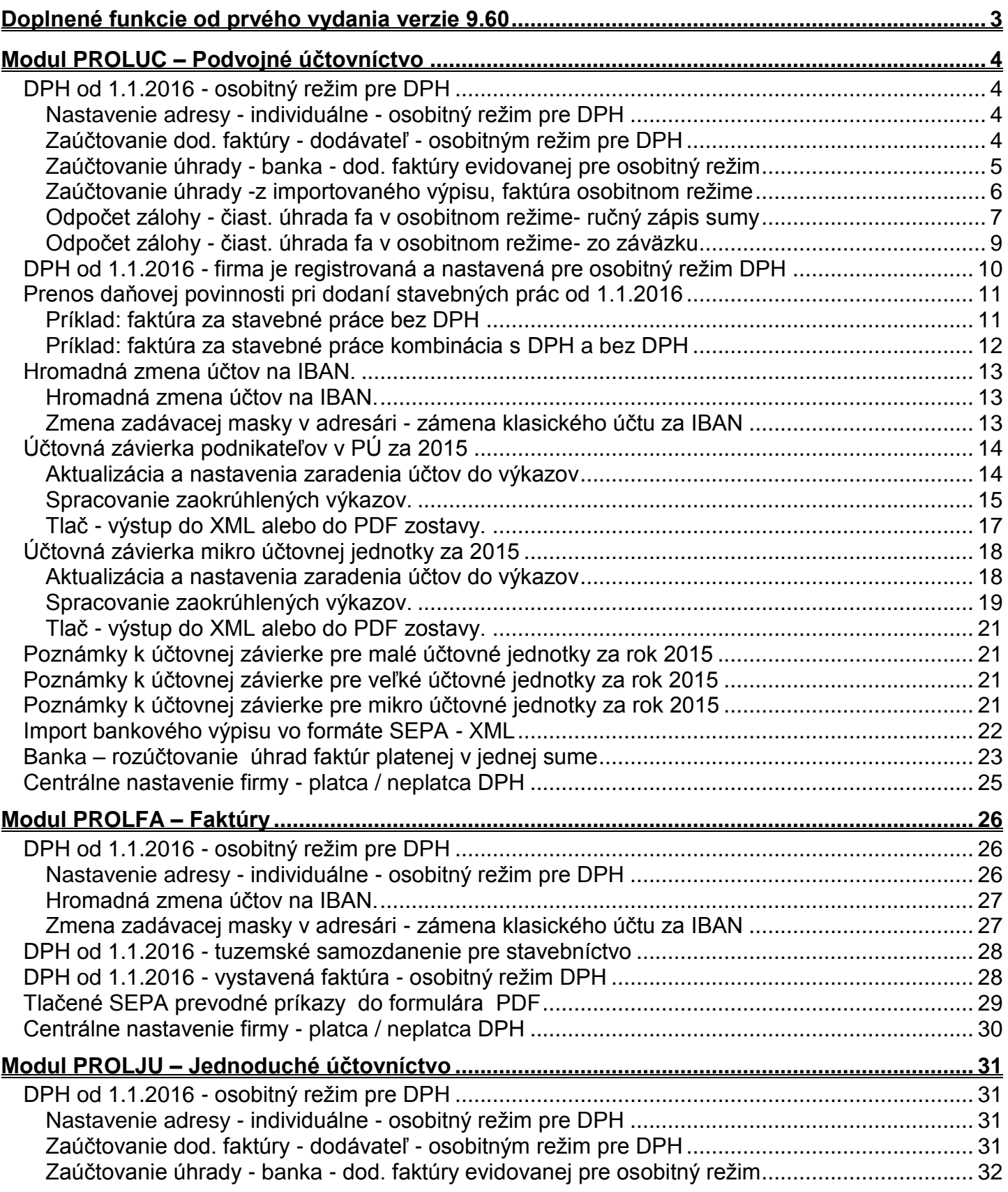

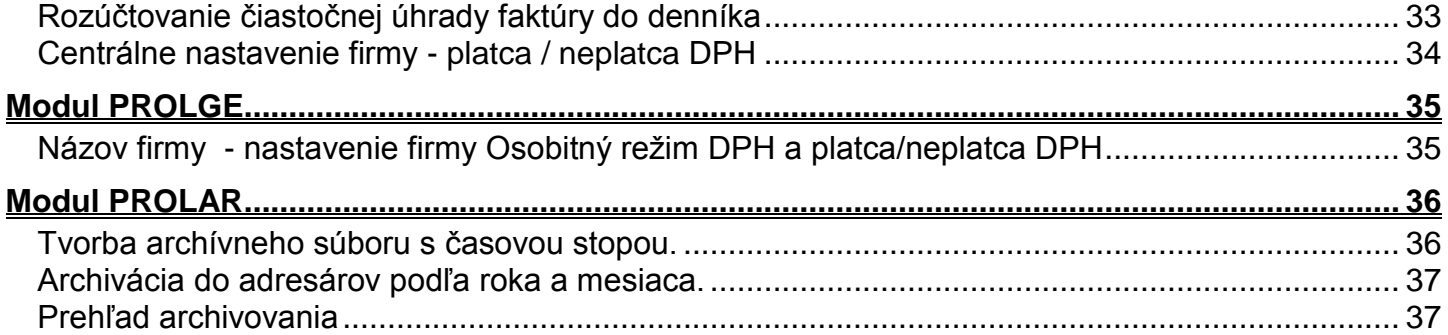

# <span id="page-2-0"></span>**Doplnené funkcie od prvého vydania verzie 9.60**

**04.05.2016 – [Doplnený návod k](#page-10-0) samozdaneniu stavebných prác.**

**19.02.2016 – [Poznámky pre účtovné jednotky Malé, Veľké,Mikro](#page-20-1)**

**11.02.2016 – [SEPA PDF prevodné príkazy pre už 7 bánk](#page-28-0)**

**[11.02.2016 Uplatňovanie DPH pre firmy registrované pre osobitný režim](#page-9-0)**

**[11.02.2016 Centrálne nastavenie firmy -](#page-24-0) platca / neplatca DPH**

**01.02.2016 banka – [rozúčtovanie úhrad faktúr platenej v jednej sume](#page-22-0)**

# <span id="page-3-1"></span><span id="page-3-0"></span>*DPH od 1.1.2016 - osobitný režim pre DPH*

Kto môže využiť osobitný režim

- o platitelia dane registrovaní podľa § 4 zákona o DPH, ak:
- o ich ročný obrat za predchádzajúci kalendárny rok je nižší ako 100 000 eur a predpokladajú, že ani v prebiehajúcom kalendárnom roku nedosiahnu obrat 100 000 eur,
- o nebol na nich vyhlásený konkurz ani nevstúpili do likvidácie.
- o DPH z vystavenej faktúry platiteľ odvedie až vtedy, keď mu bude faktúra uhradená.
- o vystavená faktúra musí obsahovať slovnú informáciu "daň sa uplatňuje na základe platby".
- o odpočet DPH z prijatých faktúr bude možný až po úhrade faktúr (všetci platiteľia DPH, ktorí zaevidujú doklad od takéhoto dodávateľa).

# <span id="page-3-2"></span>**Nastavenie adresy - individuálne - osobitný režim pre DPH**

Ak máte v adresári firmu o ktorej máte informáciu, že sa rozhodla pre osobitný režim DPH na základe platieb, do políčka na osobitný režim zadáte písmeno **A**.

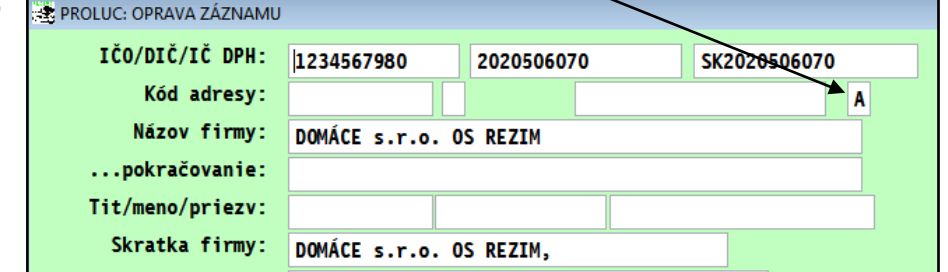

Po zaevidovaní faktúry na takúto adresu, program zapíše tento príznak aj na príslušnú faktúru. Poznámka : zoznam by mal byť zverejnený časom na web stránke Finančnej správy.

# <span id="page-3-3"></span>**Zaúčtovanie dod. faktúry - dodávateľ - osobitným režim pre DPH**

- V okne zaúčtovania, program automaticky blokuje zápis do **DS**.
- **Program automaticky takúto faktúru nezapíše do evidencie DPH.**
- Do denníka sa nastavia  $DS=0$ .

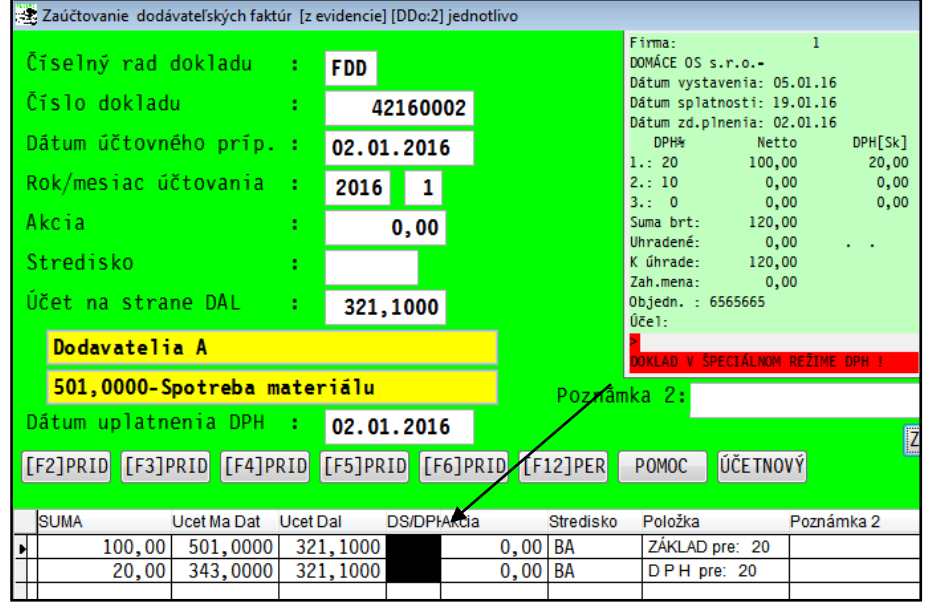

#### Príklad zaúčtovanej faktúry v denníku, **DS sú nastavené programom na 0.**

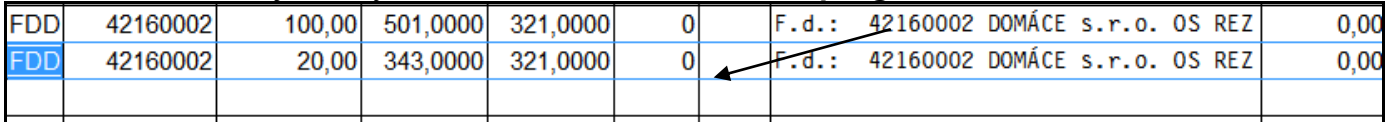

# <span id="page-4-0"></span>**Zaúčtovanie úhrady - banka - dod. faktúry evidovanej pre osobitný režim**

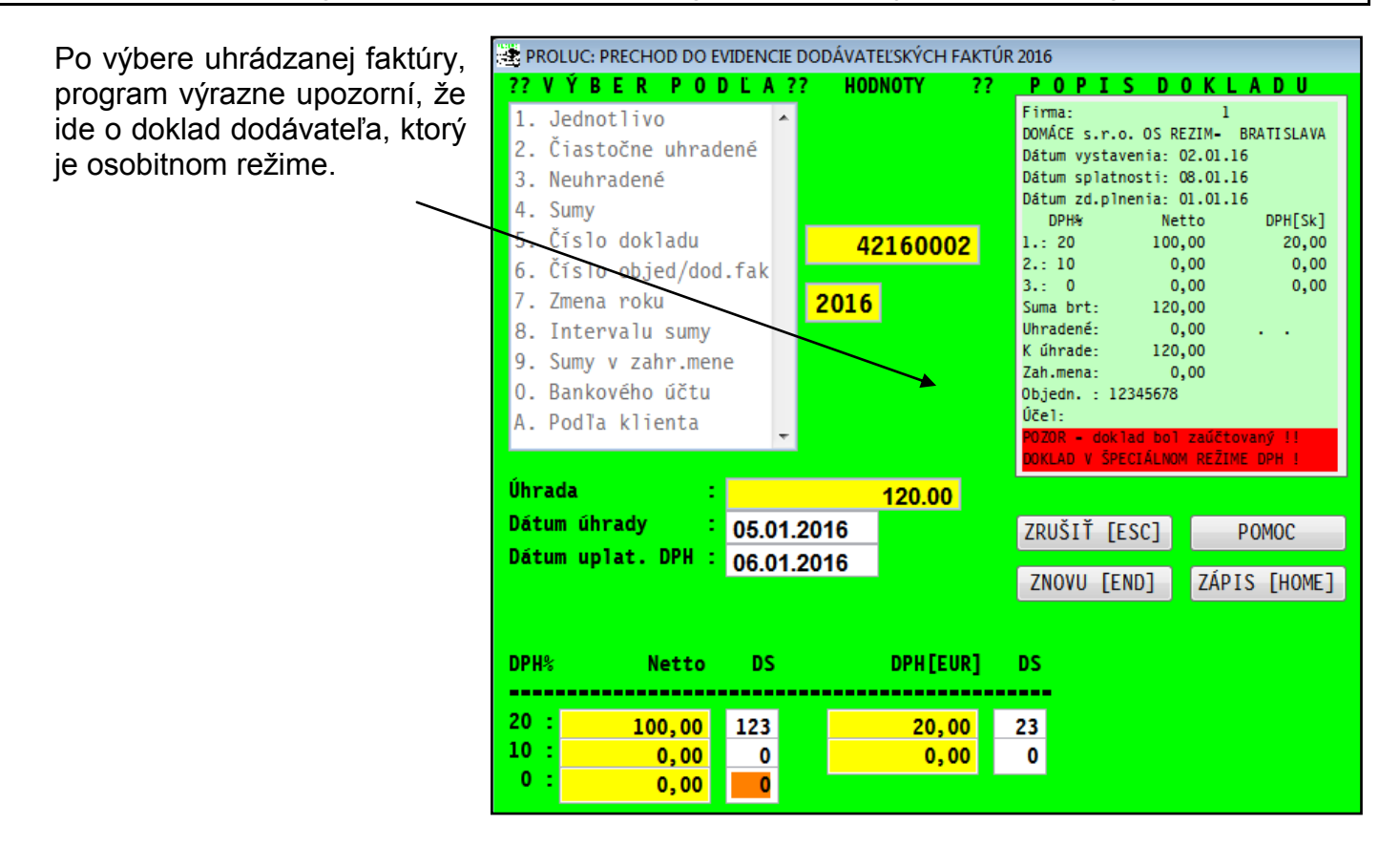

Do masky zadáte správne daňové skupiny na uplatnenie DPH a dátum uplatnenia DPH. Tieto údaje o DPH program automaticky následne zapíše do samostatnej časti Evidencia DPH.

V prípade dokladu, kde je potrebné uplatniť DPH koeficientom, prepíšete v maske príslušné daňové skupiny.

#### **Poznámka - čiastočná úhrada faktúry:**

o pri čiastočných úhradách sa uplatňuje DPH pomerne podľa zaplatenej sumy.

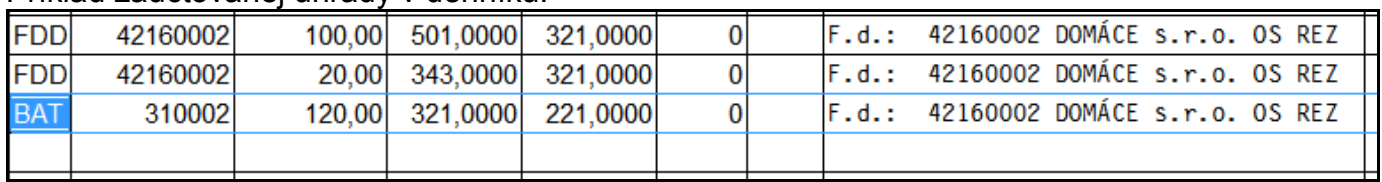

#### Príklad zaúčtovanej úhrady v denníku.

Program údaje k DPH zapíše do samostatnej časti **Evidencia DPH. VSTUP/OPRAVA** ÚČTOVNÝ DENNÍK (OVD) ь UČTOVNÝ ROZVRH ZOZNAM AKCIÍ ZOZNAM STREDÍSK KURZY ZAHRANIČNÝCH MIEN EVIDENCIA DPH ... **EVIDENCIA DPH** ÚČTOVANIE ZO ZÁSOBNÍKA **EVIDENCIA PODĽA §49a ADRESÁR** 

V tejto časti budú evidované zápisy do DPH z dokladov pre osobitný režim

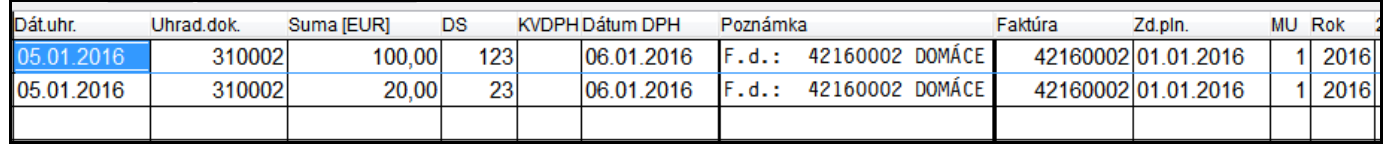

# <span id="page-5-0"></span>**Zaúčtovanie úhrady -z importovaného výpisu, faktúra osobitnom režime**

Ak používate modul TELEBANKING IMPORT a v zaúčtovanom výpise program nájde doklad evidovaný pre osobitný režim, účtovníka na to upozorní a úhradu nevykoná.

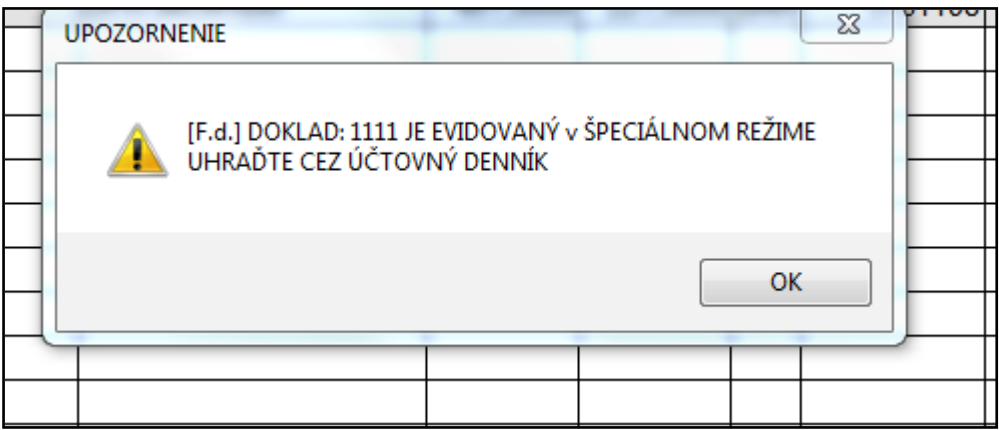

Úhradu je potom nutné vykonať "ručne" priamo v denníku po úprave príslušného záznamu. (podobne ako keď program nenájde VS a platbu nenapáruje...)

#### Poznámka

Rozúčtovanie úhrady dokladu v osobitnom režime je riešené len pri účtovaní v denníku (nie v hromadnej dávky pri účtovaní výpisu)

# <span id="page-6-0"></span>**Odpočet zálohy - čiast. úhrada fa v osobitnom režime- ručný zápis sumy**

Na obr. príklade Vám ukážeme zaevidovanie faktúry v osobitnom režime DPH, na ktorej odrátavame zaplatenú sumu dokladom - ručne (nemáme zálohovú fa v evidencii)

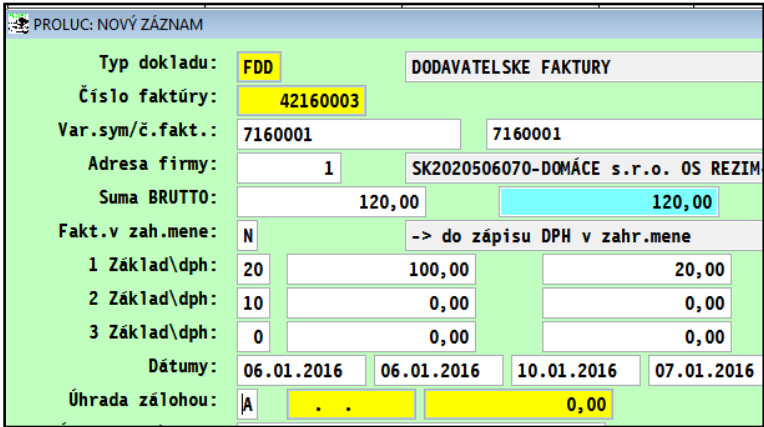

Na zápis zaplatenej sumy potvrdíte A v políčku Úhrada zálohou.

Zvolíme tlačidlo **UHRADA DOKLADOM**

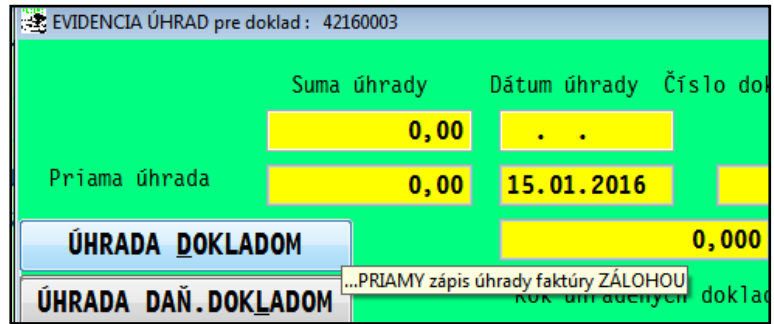

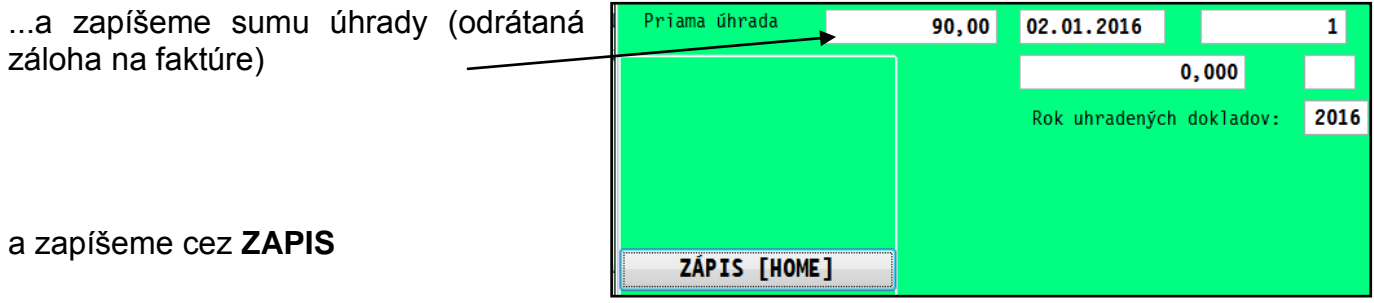

...program ponúkne na uplatnenie DPH so zaplatenej sumy .

Po zadaní daňových skupín zapíšeme cez **ZAPIS**

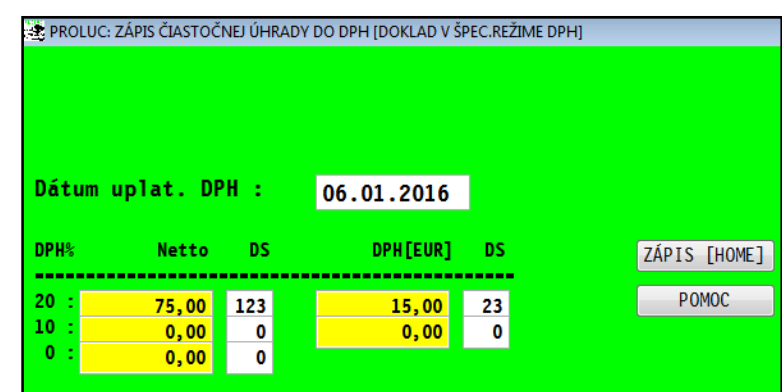

...a následne dokončíme evidovanie faktúry a potvrdíme zaúčtovanie faktúry.

V okne zaúčtovania program na doklade, ktorý je v osobitnom režime, automaticky **"vyblokuje" pole daňová skupina**.

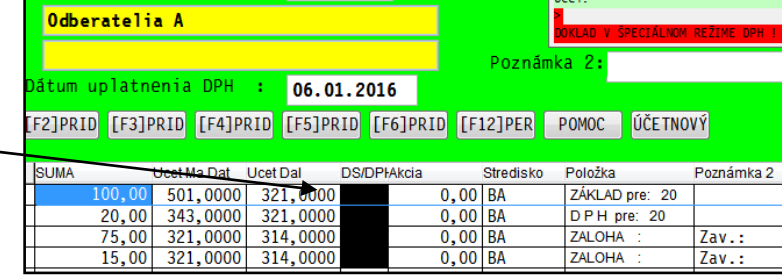

#### Po zaúčtovaní sa DS , teda DPH v denníku neuvádza - **automaticky sú nastavené DS=0**

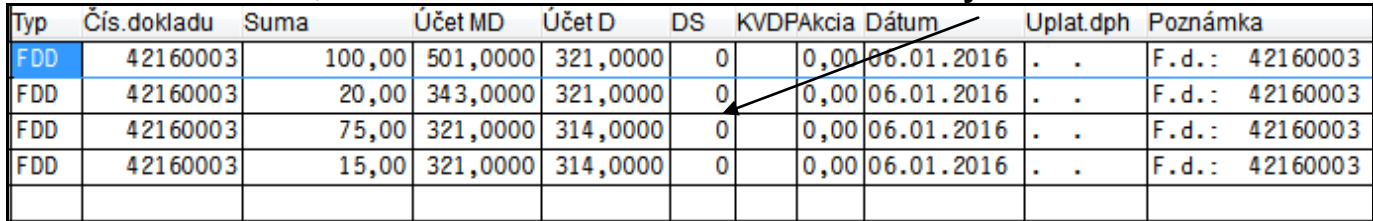

**Uplatnená DPH so zaplatenej sumy** je zapísaná v časti Evidencia DPH. Vid obr.

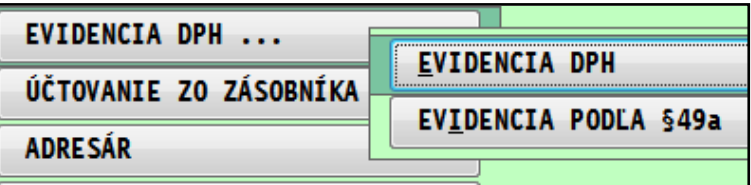

#### Príklad zápisu v DPH zaplatenej sumy.

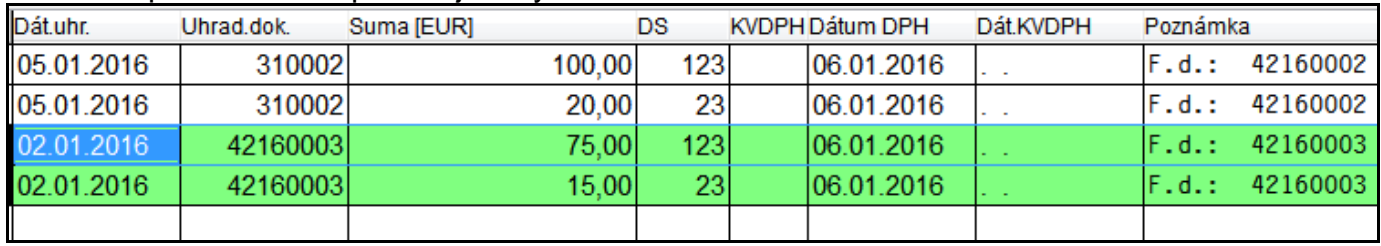

# <span id="page-8-0"></span>**Odpočet zálohy - čiast. úhrada fa v osobitnom režime- zo záväzku**

Príklad:

- Zaevidovaná zálohová faktúra od dodávateľa v osobitnom režime do agendy záväzky (tu žiadna zmena nenastáva...)
- Zaúčtovaná úhrada tejto zálohovej faktúry
- Odpočet zaplatenej zálohy na vyúčtovacej dodávateľskej faktúre v osobitnom režime uhradená záloha je nižšia ako vyúčtovacia faktúra - program aktivuje uplatnenie DPH z čiastočnej úhrady.

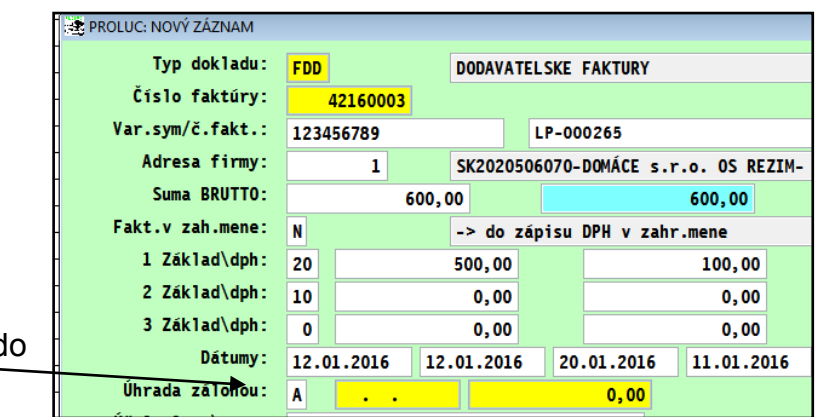

Zapíšeme A a potvrdíte prechod d ďalšej časti....

Zvolíme **UHRADA ZAVAZKOM**, a vyberieme príslušný doklad a potvrdíte.

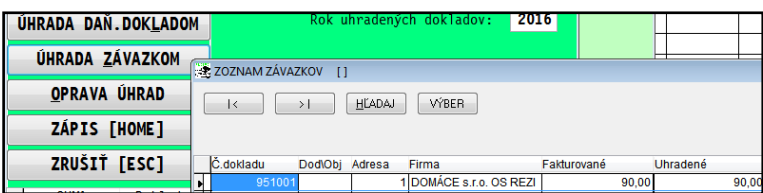

Následne na 2x uzavrieme cez **ZAPIS**

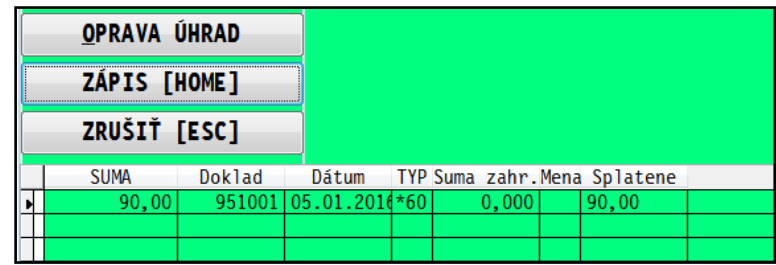

Pre osobitný režim DPH sa spustí funkcia zápisu do DPH ....skontrolujeme správne daňové skupiny a zapíšeme cez ZAPIS

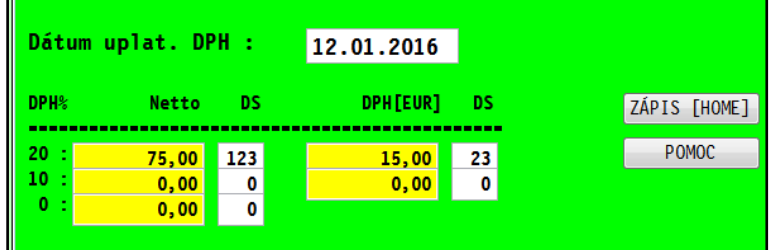

V zaúčtovaní faktúry sú potom<br>"vvblokované" políčka DS . Po "vyblokované" políčka DS . zaúčtovaní dokladu, máme v denníku automaticky takto nastavené DS=0

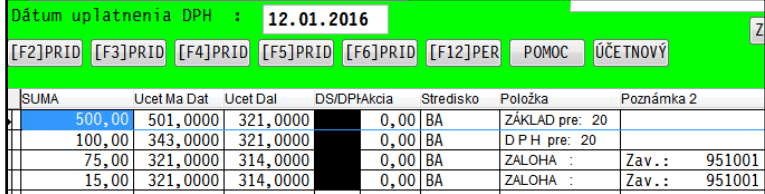

#### **Zápis do DPH z uhradenej čiastky je realizovaný do časti EVIDENCIA DPH.**

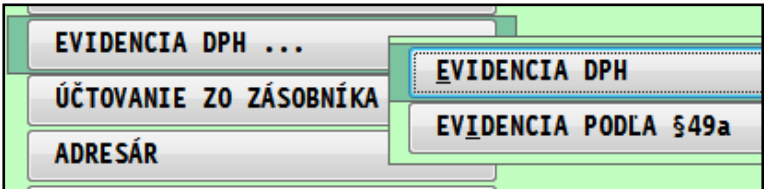

Príklad zápisu do DPH...

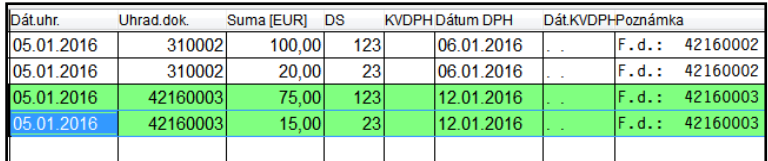

# <span id="page-9-0"></span>*DPH od 1.1.2016 - firma je registrovaná a nastavená pre osobitný režim DPH*

Ak ste ako firma registrovali pre osobitný režim DPH a máte v **PROLGE** v časti **Názov firmy** nastavený parameter Osobitný režim, potom uplatnenie DPH na vstupe (dodávateľské faktúry) a výstupe (odberateľské faktúry) je vykonávané až po úhrade príslušnej čiastky.

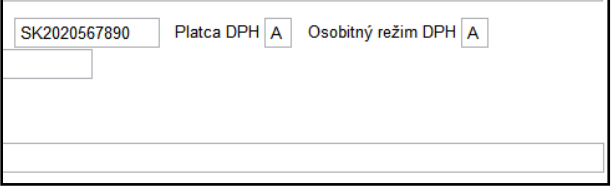

**Postup je popísaný v kapitole [Zaúčtovanie úhrady faktúr v osobitnom režime](#page-9-0) a rovnako je tak realizovaný zápis do DPH aj pre vyšlé/odberateľské faktúry.**

# <span id="page-10-0"></span>*Prenos daňovej povinnosti pri dodaní stavebných prác od 1.1.2016*

Ak obdržíte od dodávateľa faktúru bez DPH za dodanie služieb ( stavebné práce, ktoré patria do sekcie F klasifikácie CPA), použijete v zaúčtovaní faktúry **kláves F3** (ktorá doplní 2riadky s hodnotou DPH a použijete daňové skupiny **9 10 210**.

## <span id="page-10-1"></span>**Príklad: faktúra za stavebné práce bez DPH**

Príklad zaevidovanej faktúry od dodávateľa stavebných prác:

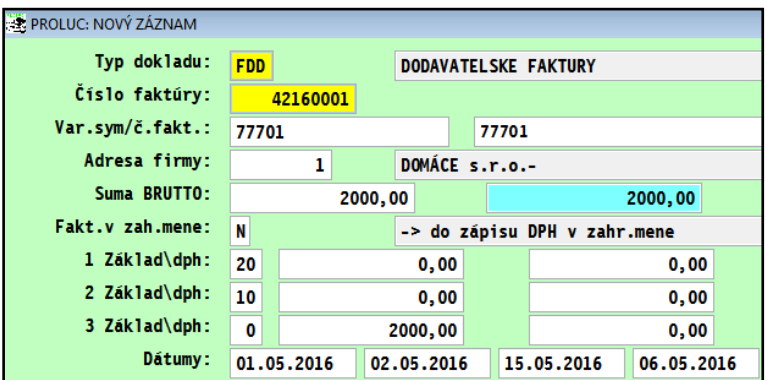

Zaúčtovaní použijeme kláves F3 na rozpis čiastok DPH v sadzbe 20% a zadáme DS **9 10 210**

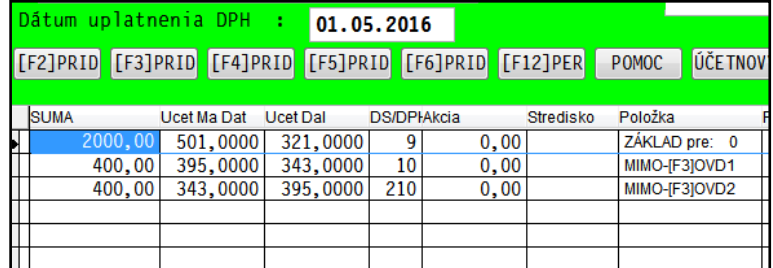

# <span id="page-11-0"></span>**Príklad: faktúra za stavebné práce kombinácia s DPH a bez DPH**

Príklad zaevidovanej faktúry od<br>dodávateľa stavebných prác, stavebných prác, kombinácia DPH a bez DPH.

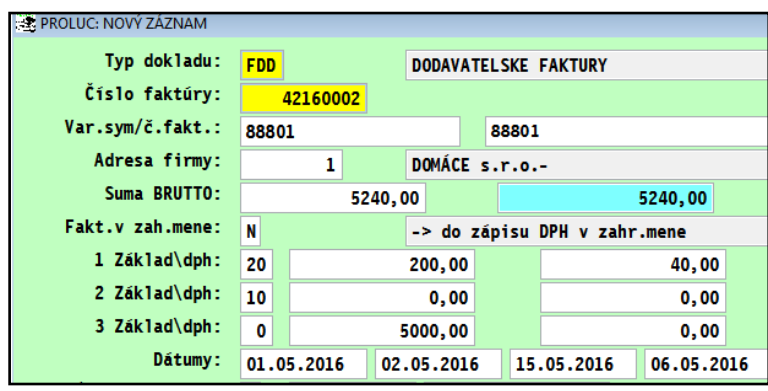

V zaúčtovaní použijeme **klávesF5** :

- do sadzby 20 zapíšeme sumu na samozdanenie
- do sadby 0 zapíšeme sumu, ktorá nevchádza do samozdanenia

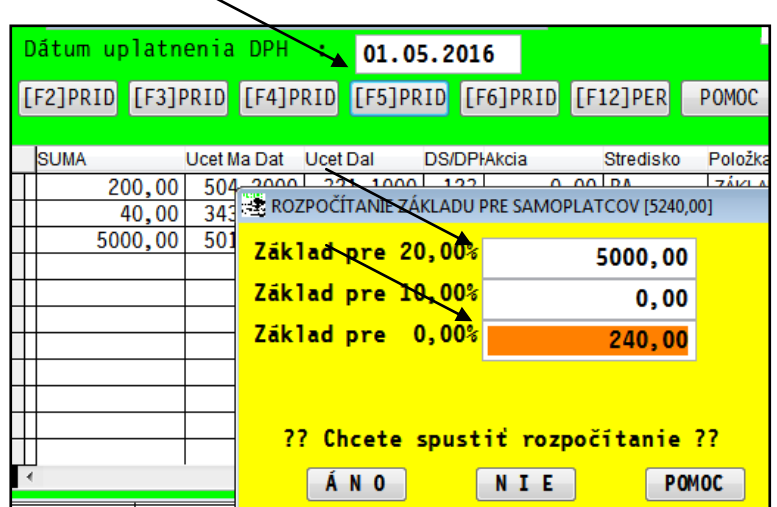

Príklad po použití klávesu F5 ...

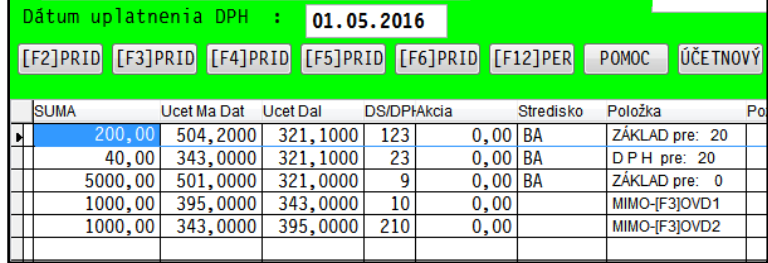

# <span id="page-12-1"></span><span id="page-12-0"></span>**Hromadná zmena účtov na IBAN.**

Kto ešte nevykonal zmenu účtov na IBAN v adresári, môžete tak vykonať nasledovným postupom (táto funkcia je v programe dostupná od 1/2014) .

Ak máte v adresári zadaných dodávateľov, na ktorých potom z dodávateľských faktúr/záväzkov tvoríte prevodné príkazy, môžete si hromadne aktualizovať IBAN a SWIFT.

#### **Postup:**

Prejdite do PROLFA , VSTUP OPRAVA a otvorte ADRESAR. Môžete označiť aj všetky adresy (cez  $F1+O$ ). Následne kliknite na tlačidlo **IBAN**

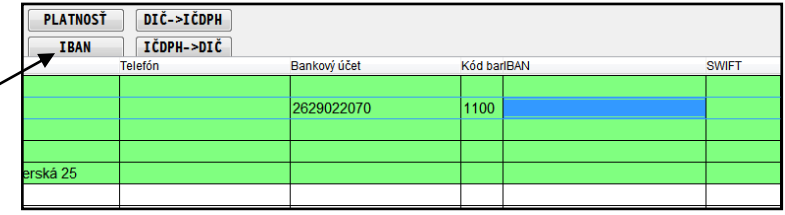

Program na všetky adresy, na ktorých máte správne číslo účtu (starý formát), doplní IBAN a SWIFT.

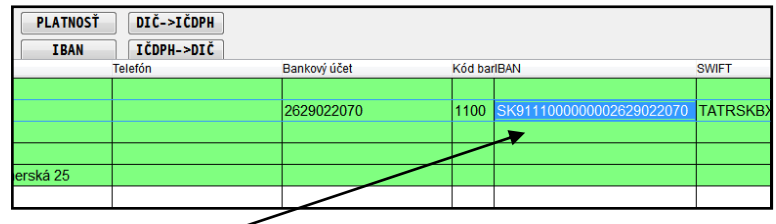

# <span id="page-12-2"></span>**Zmena zadávacej masky v adresári - zámena klasického účtu za IBAN**

V zadávacej maske adresára, pri zápise novej adresy alebo opravy údajov na adrese, program zamenil polička starého čísla účtu za pole IBAN a SWIFT. Vid obr.

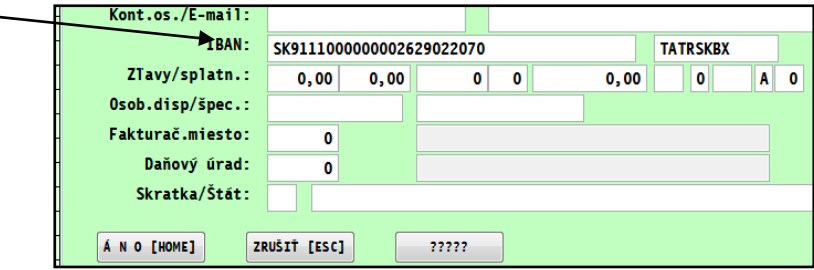

Ak potrebujete zadať na adresu viac bankových účtov, využívajte v adresári **kláves F9**, vid obr.

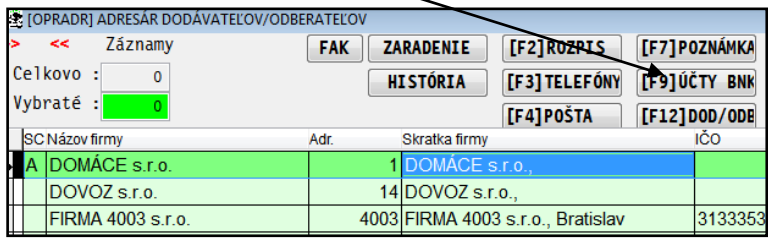

# <span id="page-13-0"></span>*Účtovná závierka podnikateľov v PÚ za 2015*

## **Základné podmienky:**

- mať nainštalovanú aktuálnu verziu ( skontrolujte na [našej web stránke tu...](http://www.proluc.sk/stiahnut/aktualizacia/stiah_prav_fox9.htm))
- spraviť aktualizáciu a zaradenie účtov do výkazov
- v 12/2014 by ste mali mať spracované aj uložené výkazy (kvôli prenosu minulého obdobia)
- spracujete zaokrúhlené výkazy (vid obr a postup nižšie...)
- vykonáte, môžete, Automat. zaokrúhlenie
- vložíte minulé obdobie
- zápis údajov na titulnú stranu
- export/tlač výstupu do XML alebo PDF

# <span id="page-13-1"></span>**Aktualizácia a nastavenia zaradenia účtov do výkazov**

Nastavte obdobie mesiaca január ...

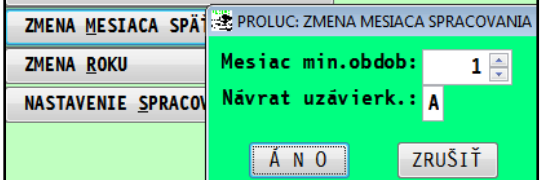

Cez **X - Špeciálne funkcie** otvorte **Prenos a úpravy**...

#### Spustite **Nastavenie ZU NA PODNIKATELSKE**

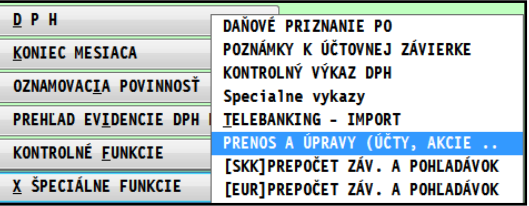

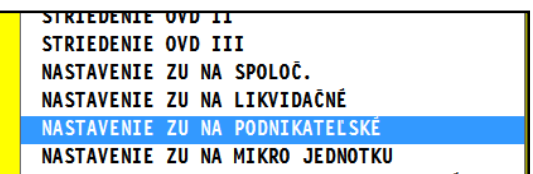

Potom spravte uzávierky Koniec mesiaca až do 12 mesiaca a spracujte výkazy a skontrolujte údaje.

## <span id="page-14-0"></span>**Spracovanie zaokrúhlených výkazov.**

Spracovať musíte obidve voľby výkazov VYKAZ SUVAHA aj VYKAZ ZISKOV A STRAT ! Používajte vždy voľbu **NIE**. ZAOKRÚHLENIE VÝKAZOV

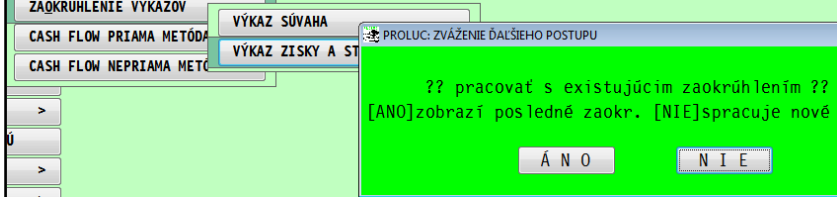

### **Zaokrúhlenie výkazov.**

Môžete použiť v **Súvahe aj Ziskoch** a strát **tlačidlo AUTOMAT**. Tak sa vykoná automatické zaokrúhlenie aby ste získali správnu hodnotu. Tú si potom skontrolujte s bežnou súvahou a výsledovkou.

Obr. príklad:

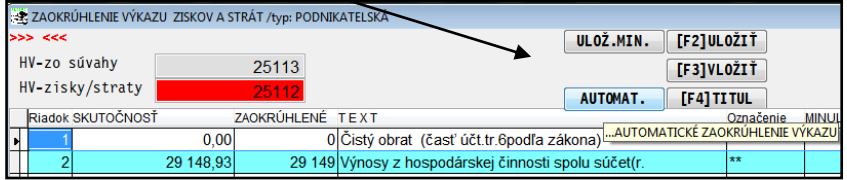

Obr. príklad.

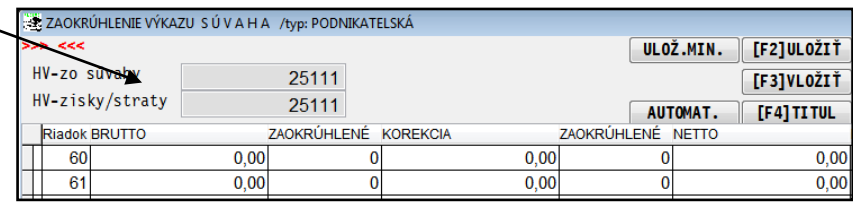

# **Vloženie údaja Minulé obdobie**

V zaokrúhlenom výkaze údaj Minulé obdobie vložíte cez kláves **F3 Vložiť**. (program preberá údaje z Vášho uloženého výkazu za 12/2014)

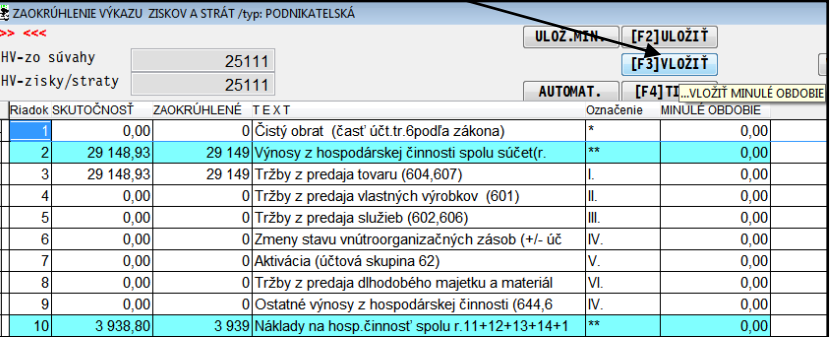

Príklad: obr. po vložení Minulého obdobia

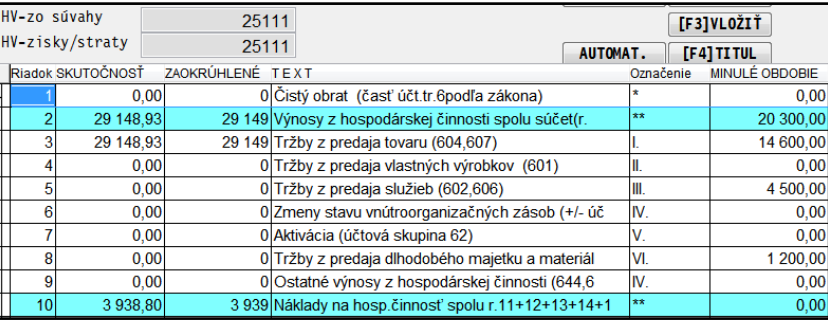

## **Zadanie a kontrola údajov na titulnú stranu**

Vo výkaze kliknite stlačte tlačidlo **F4 TITUL**.

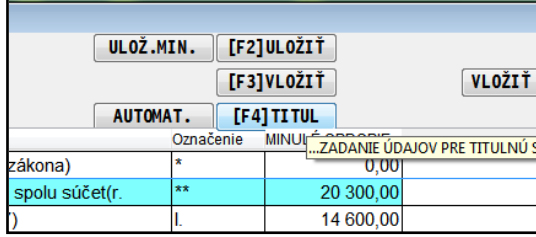

Vyplňte požadované údaje....

Nezabudnite doplniť údaj Účtovná jednotka.

- **M**  Malá účtovná jednotka
- **V** Veľká účtovná jednotka

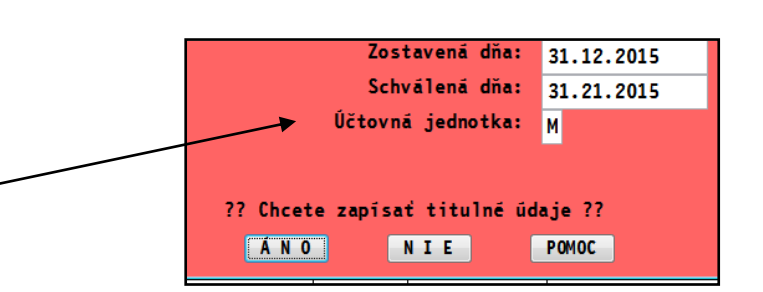

**Pozor !!!** na správne zadanie **SK NACE** v PROLGE/ NAZOV FIRMY (užívatelia to často zadávajú nesprávne).

Údaje pre štatistiku / SK NACE 01.21.0 1 Firma je platca garančného poistenia A

Obr. zápisu do správneho políčka...

# <span id="page-16-0"></span>**Tlač - výstup do XML alebo do PDF zostavy.**

#### Poznámka:

U nás je jedno z akého "výkazu" spustíte tlač či z Súvahy alebo Ziskov a strát. Z jedného aj druhého program **automaticky tlačí kompletnú účtovnú závierku** obsahujúce údaje z oboch našich výkazov.

Výstup do XML alebo PDF zostavy spustíte cez **T-Tlač**.

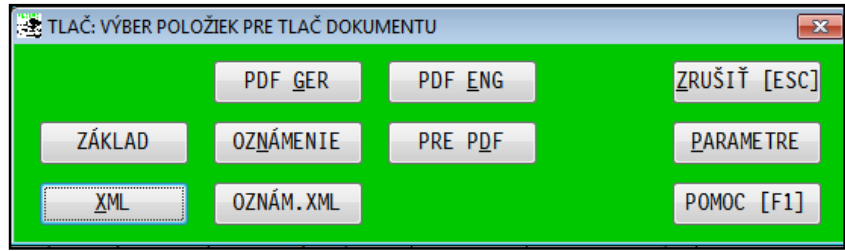

**XML** - výstup účtovnej závierky do XML **OZNAM. XML** - potvrdenie o podaní daň priznania

Vytvorené XML súbory potom použijete na vloženie na portál Finančnej správy.

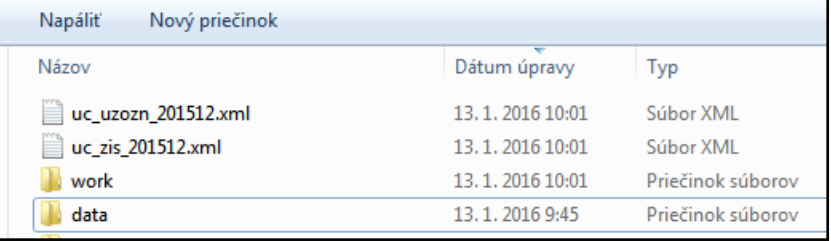

Poznámka:

Aj keď názov obsahuje skratku ("suv" alebo "zis") podľa toho z akého výkazu ste spravili XML...obsahuje kompletnú účtovnú závierku.

18

# <span id="page-17-0"></span>*Účtovná závierka mikro účtovnej jednotky za 2015*

# **Základné podmienky:**

- mať nainštalovanú aktuálnu verziu ( skontrolujte na [našej web stránke tu...](http://www.proluc.sk/stiahnut/aktualizacia/stiah_prav_fox9.htm))
- spraviť aktualizáciu a zaradenie účtov do výkazov
- v 12/2014 by ste mali mať spracované aj uložené výkazy (kvôli prenosu minulého obdobia)
- spracujete zaokrúhlené výkazy (vid obr a postup nižšie...)
- vykonáte, môžete, Automat. zaokrúhlenie
- vložíte minulé obdobie
- zápis údajov na titulnú stranu
- export/tlač výstupu do XML alebo PDF

# <span id="page-17-1"></span>**Aktualizácia a nastavenia zaradenia účtov do výkazov**

Cez **X - Špeciálne funkcie** otvorte **Prenos a úpravy**...

Nastavte obdobie mesiaca január ...

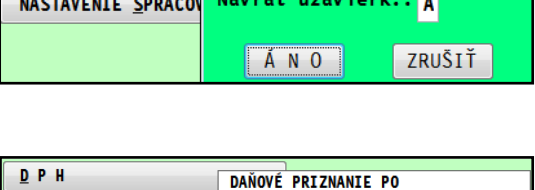

ZMENA MESIACA SPA PROLUC: ZMENA MESIACA SPRACOVANIA

Mesiac min.obdob:

 $1 \div$ 

ZMENA ROKU

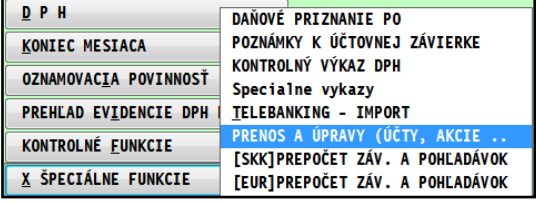

NASTAVENIE ZU NA MIKRO JEDNOTKU

NASTAVENIE ZU NA MIKRO JEDN.V LIKVIDÁCII

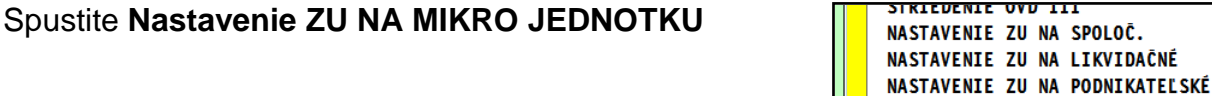

Potom spravte uzávierky Koniec mesiaca až do 12 mesiaca a spracujte výkazy a skontrolujte údaje.

## <span id="page-18-0"></span>**Spracovanie zaokrúhlených výkazov.**

Spracovať musíte obidve voľby výkazov

- **VYKAZ SUVAHA aj**
- **VYKAZ ZISKOV A STRAT !**

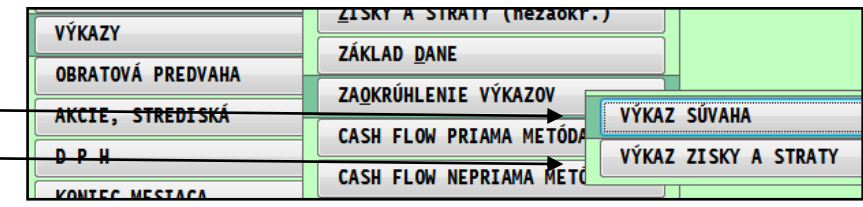

Používajte vždy voľbu **NIE**.

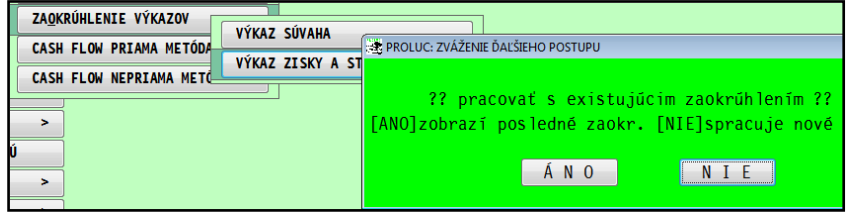

## **Zaokrúhlenie výkazov.**

Môžete použiť v **Súvahe aj Ziskoch** a strát **tlačidlo AUTOMAT**. Tak sa vykoná automatické zaokrúhlenie aby ste získali správnu hodnotu. Tú si potom skontrolujte s bežnou súvahou a výsledovkou.

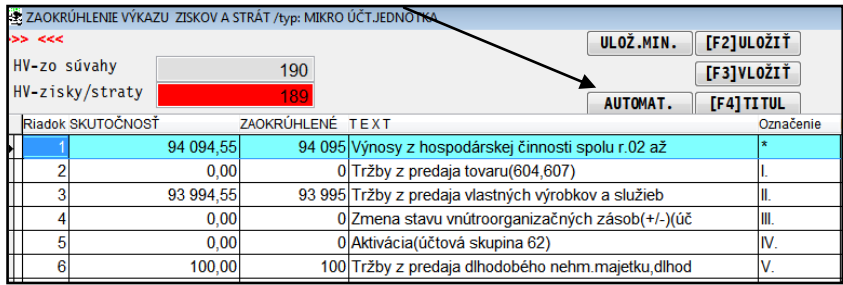

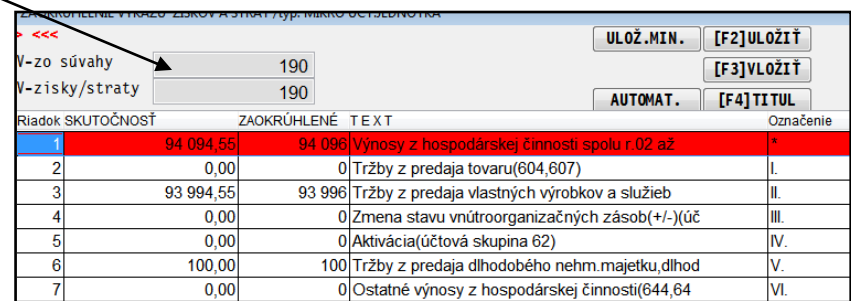

# **Vloženie údaja Minulé obdobie**

V zaokrúhlenom výkaze údaj Minulé obdobie vložíte cez kláves **F3 Vložiť**. (program preberá údaje z Vášho uloženého výkazu za 12/2014)

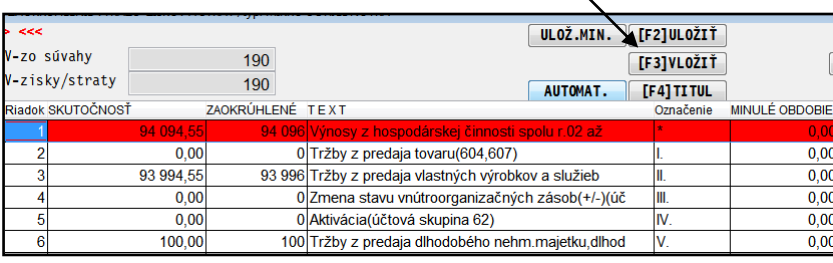

Príklad: obr. vloženie min. obd.

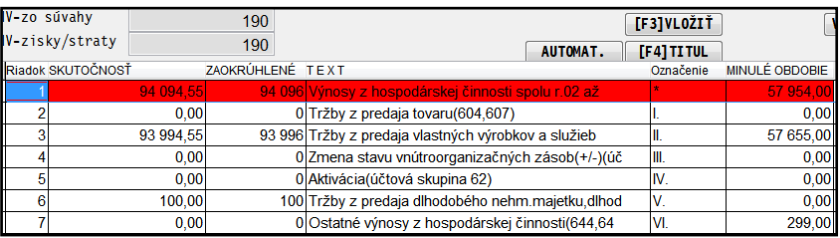

# **Vloženie údaja Minulé obdobie, ak došlo z zmene typu účtovnej jednotky**

Ak bola účtovná jednotka v roku 2014 ako podnikateľská a v roku 2015 je ako mikro účtovná jednotka, na vloženie údaja je určené tlačidlo

**MIN.OBDOBIE**

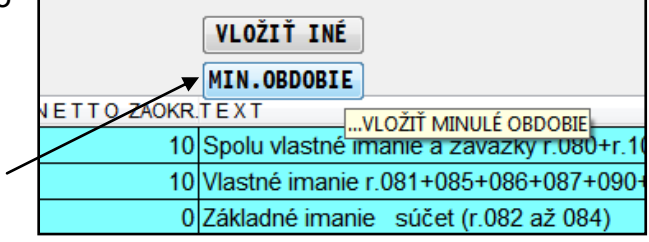

# **Zadanie a kontrola údajov na titulnú stranu**

Vo výkaze kliknite stlačte tlačidlo **F4 TITUL**.

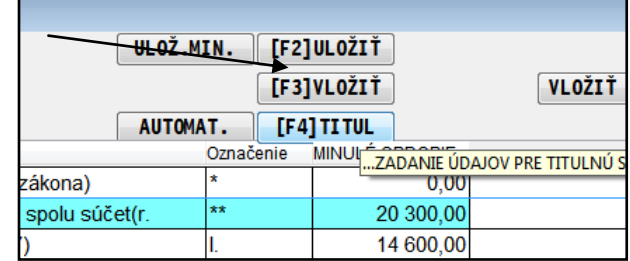

Vyplňte požadované údaje....

**Pozor !!!** na správne zadanie SK NACE v PROLGE/ NAZOV FIRMY (užívatelia to často zadávajú nesprávne).

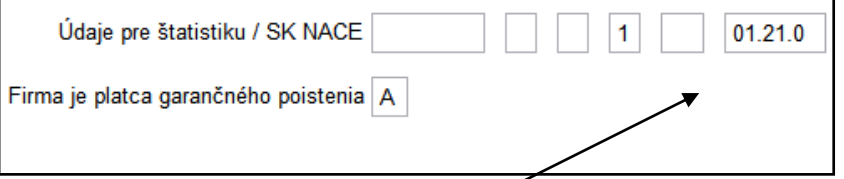

Obr. zápisu do správneho políčka...

# <span id="page-20-0"></span>**Tlač - výstup do XML alebo do PDF zostavy.**

U nás je jedno z akého spracovaného "výkazu" spustíte tlač, či z Súvahy alebo Ziskov a strát. Z jedného aj druhého program **automaticky tlačí kompletnú účtovnú závierku** obsahujúce údaje z oboch našich výkazov.

Výstup do XML alebo PDF zostavy spustíte cez **T-Tlač**.

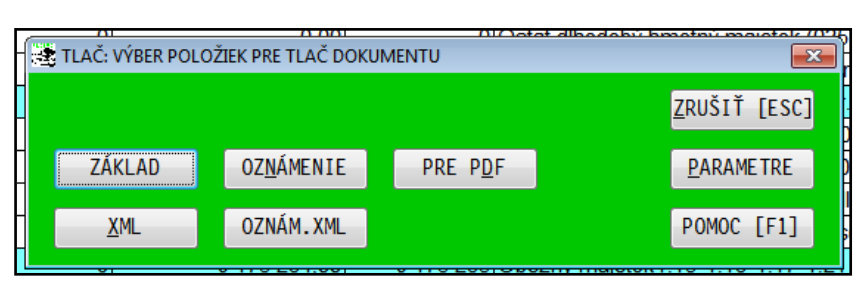

**XML** - výstup účtovnej závierky do XML **OZNAM. XML** - potvrdenie o podaní daň priznania

Vytvorené XML súbory potom použijete na vloženie na portál Finančnej správy.

Poznámka: Aj keď názov obsahuje skratku

("suv" alebo "zis") podľa toho z akého výkazu ste spravili XML...obsahuje kompletnú účtovnú závierku.

prol ▶ SKUSKA ▶ Pomocník Zdieľať s $\blacktriangledown$ Napáliť Nový priečinok Názov Dátum úpravy Typ skuska\_zis\_201512.xml 17.3.2016 10:19 Súbor XML **I** work 17, 3, 2016 10:19 Priečinok súborov **W** indexy 17.3.2016 10:19 Priečinok súborov

### <span id="page-20-1"></span>*Poznámky k účtovnej závierke pre malé účtovné jednotky za rok 2015*

Popis k tejto funkcii je spracovaný do samostatného návodu. Link na návod : **[http://www.proluc.sk/podpora/navody/pozn2015mala\\_navod.pdf](http://www.proluc.sk/podpora/navody/pozn2015mala_navod.pdf)**

### <span id="page-20-2"></span>*Poznámky k účtovnej závierke pre veľké účtovné jednotky za rok 2015*

Popis k tejto funkcii je spracovaný do samostatného návodu. Link na návod : **[http://www.proluc.sk/podpora/navody/pozn2015velka\\_navod.pdf](http://www.proluc.sk/podpora/navody/pozn2015velka_navod.pdf)**

Textovú formu poznámok pre tento typ účtovnej jednotky nemáme k dispozícii.

# <span id="page-20-3"></span>*Poznámky k účtovnej závierke pre mikro účtovné jednotky za rok 2015*

Popis k tejto funkcii je spracovaný do samostatného návodu. Link na návod : **[http://www.proluc.sk/podpora/navody/pozn2015mikro\\_navod.pdf](http://www.proluc.sk/podpora/navody/pozn2015mikro_navod.pdf)**

## <span id="page-21-0"></span>*Import bankového výpisu vo formáte SEPA - XML*

Ak máte doplnkový modul TB IMPORT, môžete využiť import bankového výpisu fo formáte SEPA.

Poznámka:

- Program importuje súbor v tvare XML.
- Niektoré banky môžu posielať XML "zozipované", preto si súbor vopred musíte "rozzipovaťextrahovať".

Postup importu: V časti SPRACOVANIE otvoríte ponuku TELEBANKING-IMPORT

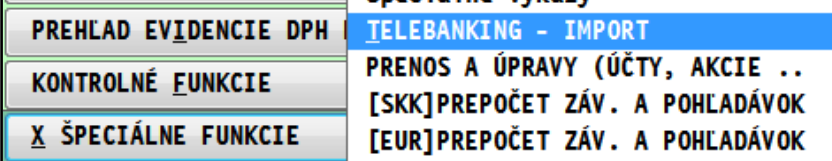

Následne otvoríte : **VYPIS SEPA XML**

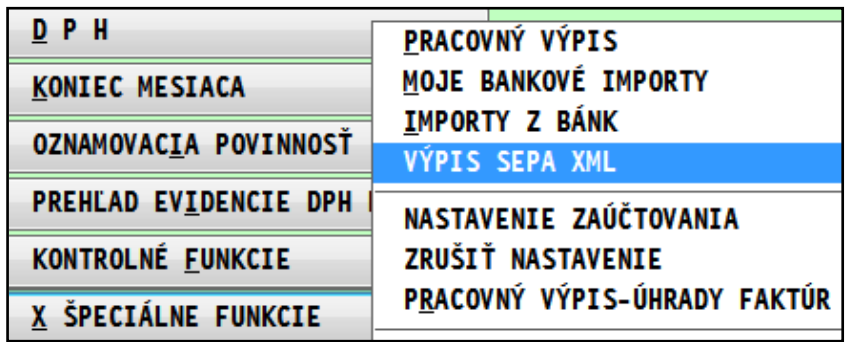

Nastavíte si adresár, kde máte výpis v formáte SEPA XML a potvrdíte výber....

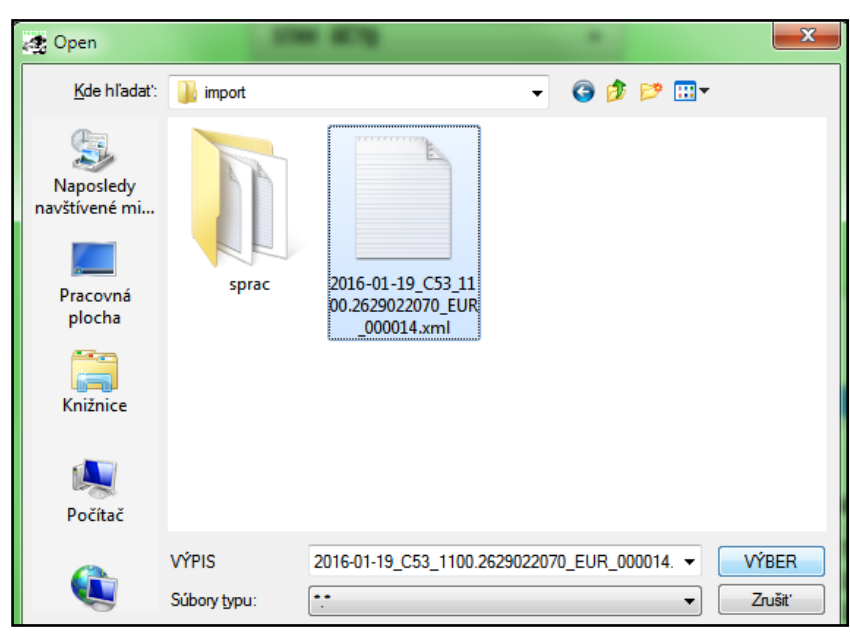

Následne otvoríte PRACOVNÝ VYPIS.

# <span id="page-22-0"></span>*Banka – rozúčtovanie úhrad faktúr platenej v jednej sume*

Program obsahuje novú funkciu, ktorá Vám pomôže jednoduchým spôsobom priradiť a zaúčtovať úhrady faktúr, ktoré sú na výpise v jednej sume.

#### **Postup v účtovnom denníku.**

Počas účtovania banky, ak máte sumu ktorá obsahuje úhrady viacerých faktúr, ignorujte prechod do pomocnej evidencie faktúr.

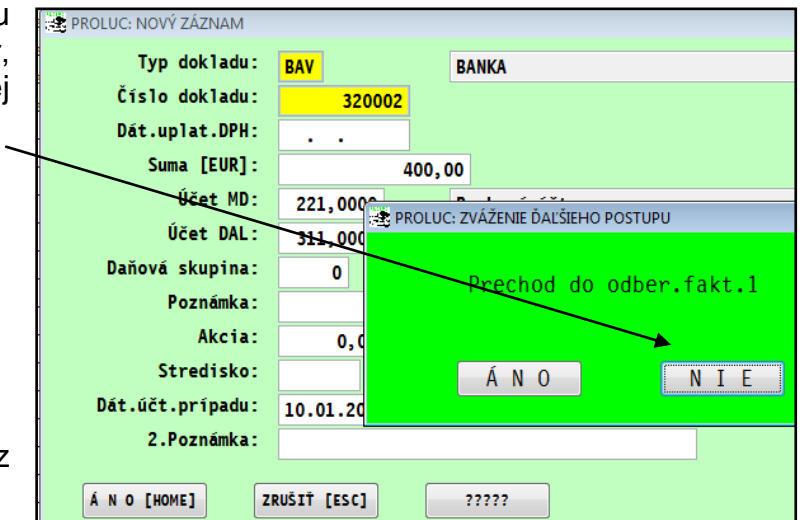

...a uzavriete takto účtovný zápis cez **ANO**.

Kurzor nastavíte na riadok príslušnej sumy a kliknete na tlačidlo **HR.UHR**

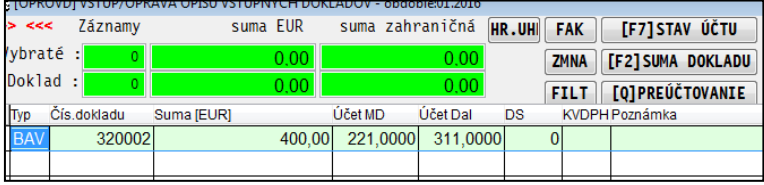

Prejdete do výberu adries – firiem, vyhľadáte príslušnú firmu a potvrdíte cez Enter.

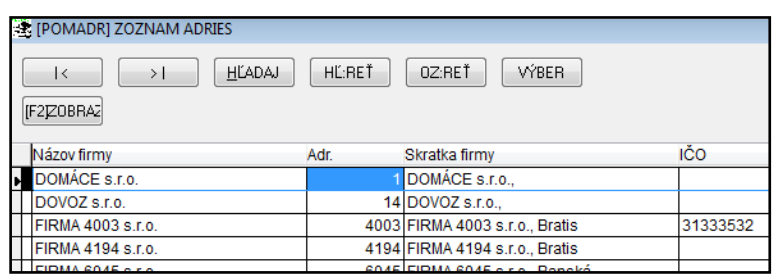

V okne program ponúkne všetky otvorené faktúry od roku 2009 usporiadané vzostupne s potrebnými informáciami.

**Úhrada dokladu v plnej výške** – sa realizuje jednoducho cez kláves **ENTER**. Úhradu čiastočnej úhrady nastaveného dokladu – zapíšete sumu

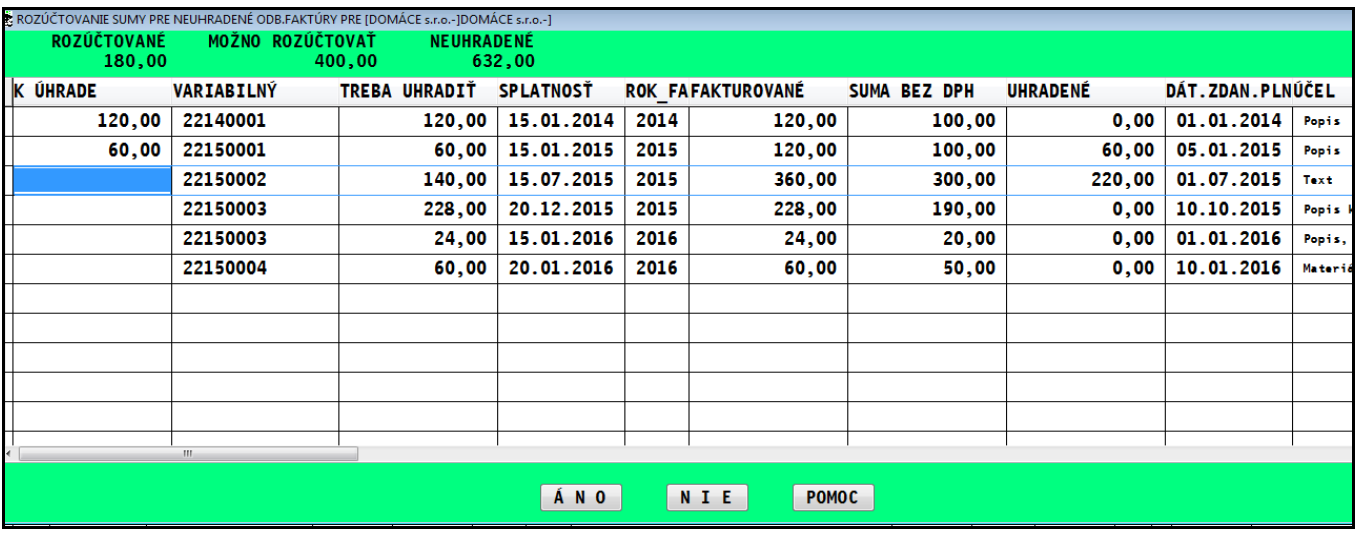

Ak vyčerpáte celkovú sumu úhrady , rozúčtovanie potvrdíte cez tlačidlo ANO.

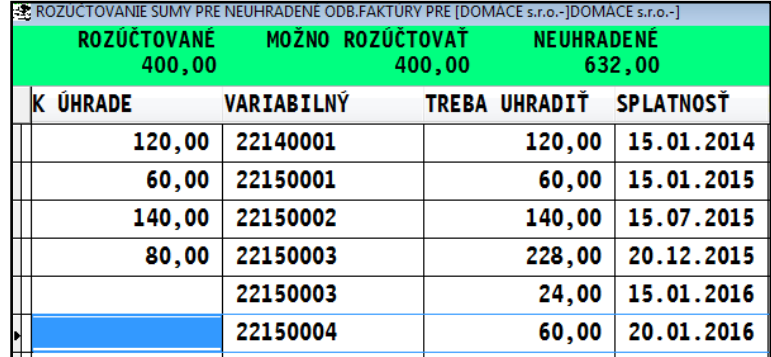

Do denníka program vytvorí účtovné zápisy po jednotlivých faktúrach. A sú zrealizované zápisy do knihy faktúr a splátok.

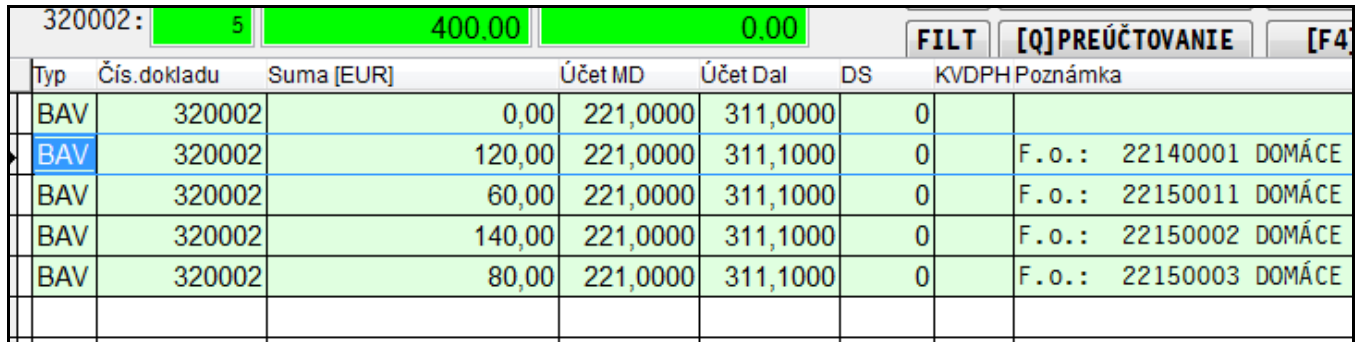

*Pôvodný riadok zostáva – ale je vynulovaný (môžete kedykoľvek potom zmazať)*

# <span id="page-24-0"></span>*Centrálne nastavenie firmy - platca / neplatca DPH*

Od verzie 9.60 z 12.2.2016 bude v systéme PROLUC jedno centrálne nastavenie, či je firma/účtovná jednotka plátca alebo neplatca DPH.

Preto, ak ste to doteraz nemali nastavené, bude program upozorňovať na vykonanie tohto nastavenia. Viď: obrázok.

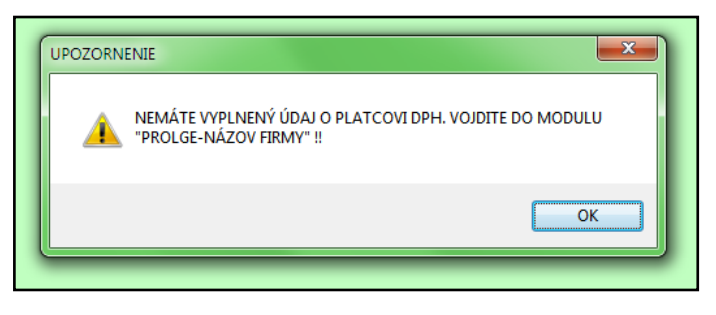

Postup:

Prejdite do modulu PROLGE a do časti **NÁZOV FIRMY**

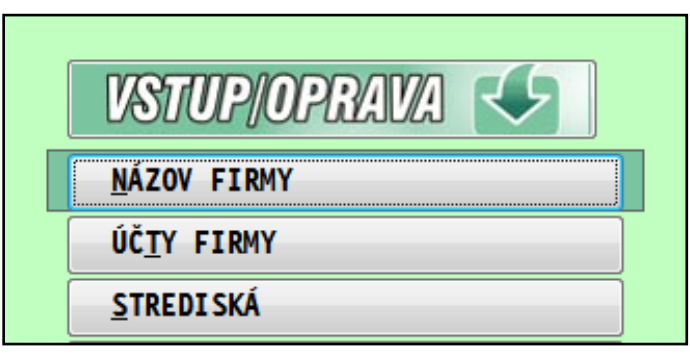

Cez E-edit opravte aktuálny záznam a v záložke Základné údaje nastavte položku Platca DPH na hodnotu A alebo N. Obr. príklad.

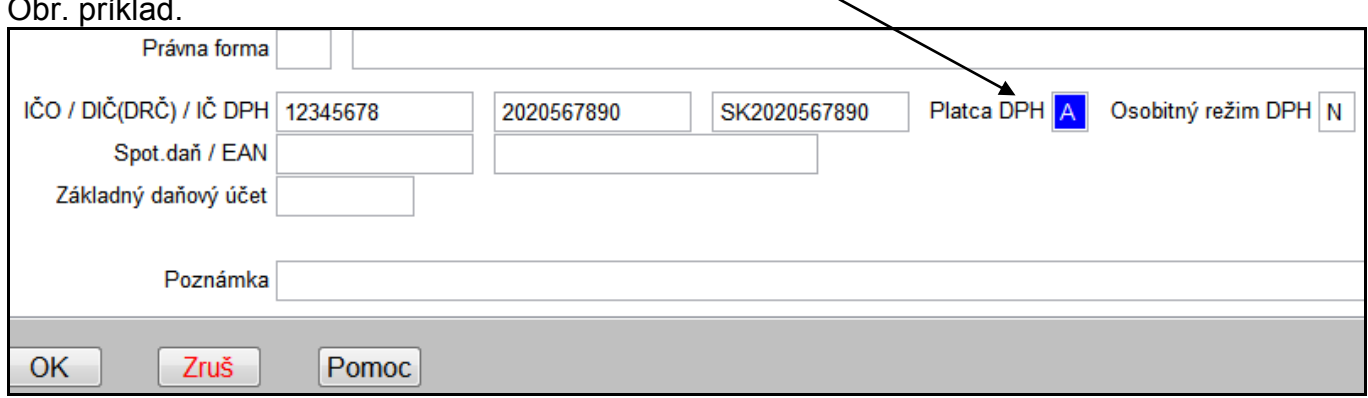

# <span id="page-25-0"></span>**Modul PROLFA – Faktúry**

# <span id="page-25-1"></span>*DPH od 1.1.2016 - osobitný režim pre DPH*

### <span id="page-25-2"></span>**Nastavenie adresy - individuálne - osobitný režim pre DPH**

Ak máte v adresári firmu o ktorej máte informáciu, že sa rozhodla pre osobitný režim DPH na základe platieb, do políčka na osobitný režim zadáte písmeno **A**.

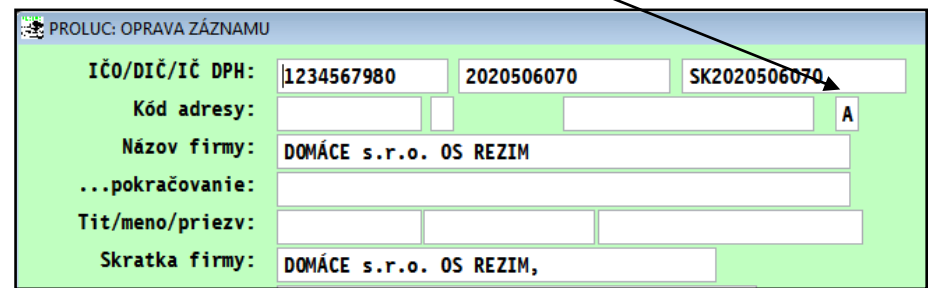

Poznámka - kto môže využiť osobitný režim DPH

- o Platitelia dane registrovaní podľa § 4 zákona o DPH, ak:
- o ich ročný obrat za predchádzajúci kalendárny rok je nižší ako 100 000 eur a predpokladajú, že ani v prebiehajúcom kalendárnom roku nedosiahnu obrat 100 000 eur,
- o nebol na nich vyhlásený konkurz ani nevstúpili do likvidácie.

Po zaevidovaní faktúry od takéhoto dodávateľa, si program zapíše "osobitný režim" aj na príslušný doklad - faktúru.

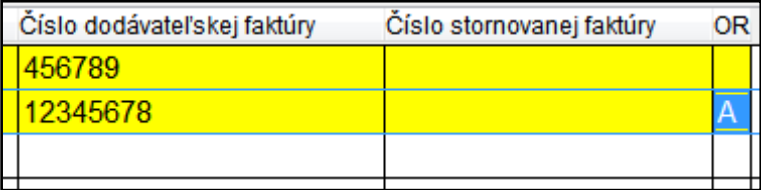

Na základe takéhoto nastavenia program bude uplatňovať DPH na vstupe pri úhrade.

### <span id="page-26-0"></span>**Hromadná zmena účtov na IBAN.**

Kto ešte nevykonal zmenu účtov na IBAN v adresári, môžete tak vykonať nasledovným postupom (táto funkcia je v programe dostupná od 1/2014) .

Ak máte v adresári zadaných dodávateľov, na ktorých potom z dodávateľských faktúr/záväzkov tvoríte prevodné príkazy, môžete si hromadne aktualizovať IBAN a SWIFT.

#### **Postup:**

Prejdite do PROLFA , VSTUP OPRAVA a otvorte ADRESAR. Môžete označiť aj všetky adresy (cez  $F1+O$ ). Následne kliknite na tlačidlo **IBAN**

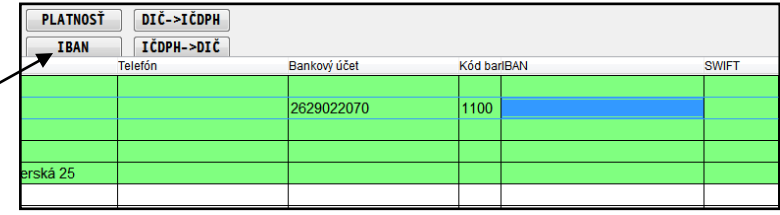

Program na všetky adresy, na ktorých máte správne číslo účtu (starý formát), doplní IBAN a SWIFT.

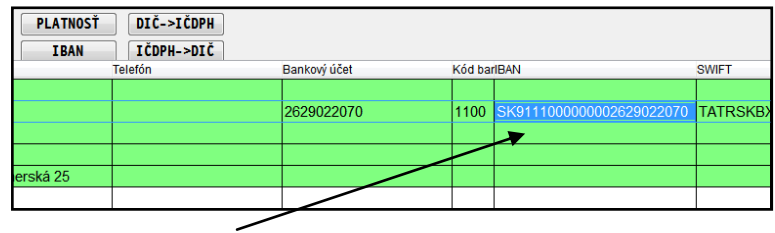

# <span id="page-26-1"></span>**Zmena zadávacej masky v adresári - zámena klasického účtu za IBAN**

V zadávacej maske adresára, pri zápise novej adresy alebo opravy údajov na adrese, program zamenil polička starého čísla účtu za pole IBAN a SWIFT. Vid obr.

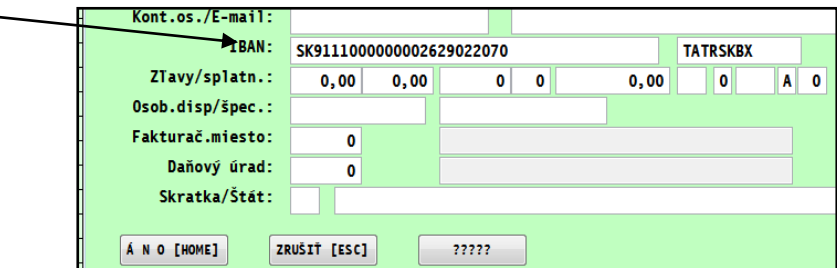

Ak potrebujete zadať na adresu viac bankových účtov, využívajte v adresári **kláves F9**, vid obr.

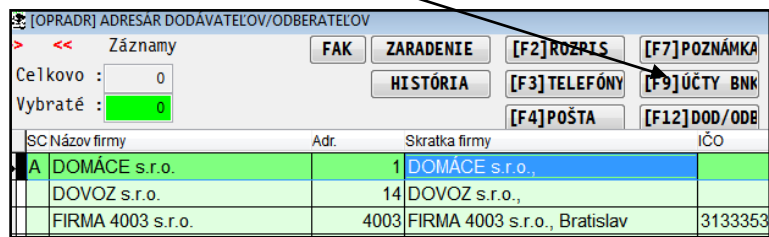

### <span id="page-27-0"></span>*DPH od 1.1.2016 - tuzemské samozdanenie pre stavebníctvo*

Upozorňujeme firmy podnikajúce v stavebníctve, kde od 1.1.2016 ide o prenos daňovej povinnosti pri poskytovaní stavebných prác na príjemcu plnenia (príjemcu stavebných prác).

Týka sa to dodania stavebných prác vrátane dodania stavby alebo časti stavby na základe zmluvy o dielo alebo inej obdobnej zmluvy a taktiež sa bude vzťahovať na dodania tovaru s montážou alebo inštaláciou, ak táto montáž alebo inštalácia patrí do sekcie F Klasifikácie produktov v zmysle Nariadenia Komisie (EÚ) č. 1209/2014.

napr. [Link na PDF Finančnej správy](https://www.financnasprava.sk/_img/pfsedit/Dokumenty_PFS/Profesionalna_zona/Dane/Metodicke_usmernenia/Nepriame_dane/2015/2015.12.14_stavby.pdf)

### <span id="page-27-1"></span>*DPH od 1.1.2016 - vystavená faktúra - osobitný režim DPH*

Ak ako platitelia dane registrovaní podľa § 4 zákona o DPH budete registrovaní na osobitný režim DPH (splníte podmienky), nezabudnite, že vystavená faktúra musí obsahovať slovnú informáciu "**daň sa uplatňuje na základe platby**".

Uvedený text môžete zadať do záveru vystavenej faktúry.

Poznámka:

Kto môže využiť osobitný režim ?

- ich ročný obrat za predchádzajúci kalendárny rok je nižší ako 100 000 eur a predpokladajú, že ani v prebiehajúcom kalendárnom roku nedosiahnu obrat 100 000 eur,
- nebol na nich vyhlásený konkurz ani nevstúpili do likvidácie.

# <span id="page-28-0"></span>*Tlačené SEPA prevodné príkazy do formulára PDF*

Program obsahuje tlačené SEPA prevodné príkazy akceptované bankami.

Zoznam bánk, pre ktoré sú dostupné SEPA PDF tlačové zostavy:

**0200 VÚB 7500 ČSOB 3100 SBERBANK 5200 OTP BANKA 1100 TATRA BANKA 1111 UNI CREDIT BANK 0900 SLSP**

**Postup vytlačenia SEPA príkazu** (príklad VÚB)**:**

Kliknite na tlačidlo **TLAC PRIKAZOV PDF**

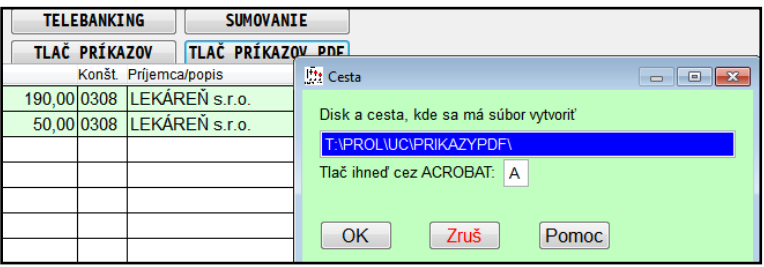

A potvrďte OK.

Získate vyplnený formulár, ktorý stačí už len vytlačiť a odniesť do banky.

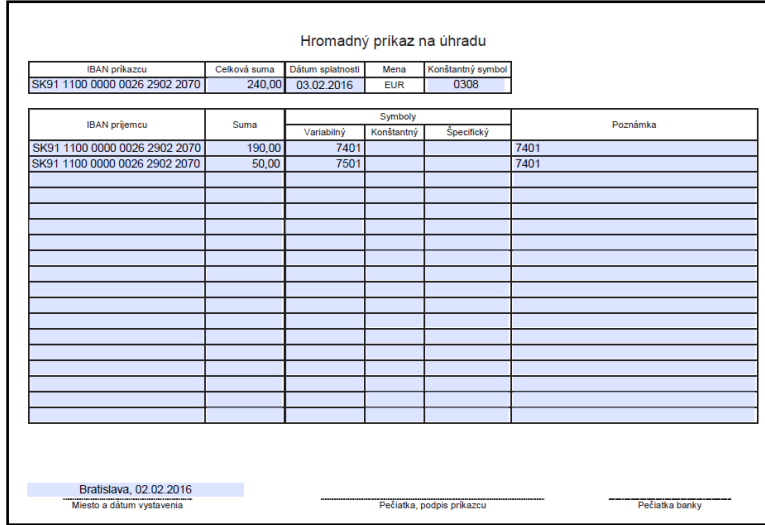

# <span id="page-29-0"></span>*Centrálne nastavenie firmy - platca / neplatca DPH*

Od verzie 9.60 z 12.2.2016 bude v systéme PROLUC jedno centrálne nastavenie, či je firma/účtovná jednotka plátca alebo neplatca DPH.

Preto, ak ste to doteraz nemali nastavené, bude program upozorňovať na vykonanie tohto nastavenia. Viď: obrázok.

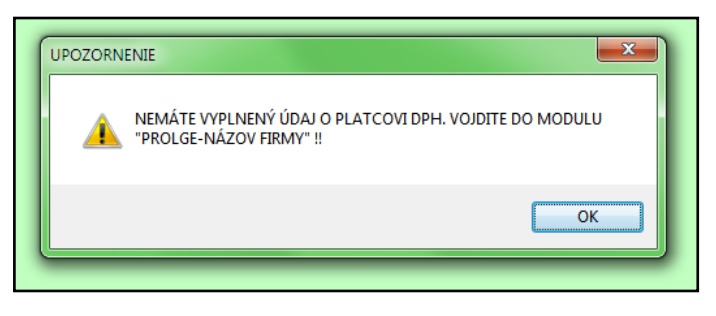

Postup:

Prejdite do modulu PROLGE a do časti **NÁZOV FIRMY**

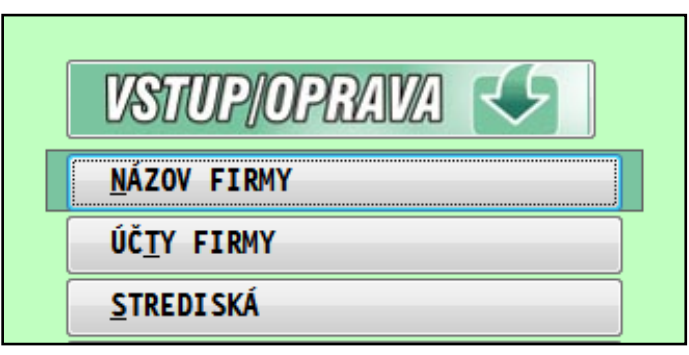

Cez E-edit opravte aktuálny záznam a v záložke Základné údaje nastavte položku Platca DPH na hodnotu A alebo N.

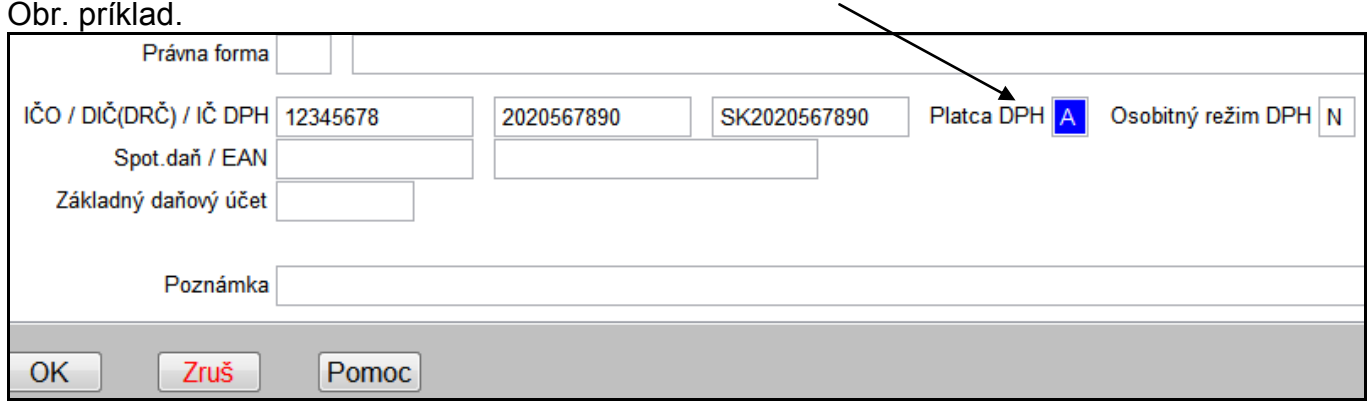

# <span id="page-30-0"></span>**Modul PROLJU – Jednoduché účtovníctvo**

# <span id="page-30-1"></span>*DPH od 1.1.2016 - osobitný režim pre DPH*

Kto môže využiť osobitný režim

- o platitelia dane registrovaní podľa § 4 zákona o DPH, ak:
- o ich ročný obrat za predchádzajúci kalendárny rok je nižší ako 100 000 eur a predpokladajú, že ani v prebiehajúcom kalendárnom roku nedosiahnu obrat 100 000 eur,
- o nebol na nich vyhlásený konkurz ani nevstúpili do likvidácie.
- o DPH z vystavenej faktúry platiteľ odvedie až vtedy, keď mu bude faktúra uhradená.
- o vystavená faktúra musí obsahovať slovnú informáciu "daň sa uplatňuje na základe platby".
- o odpočet DPH z prijatých faktúr bude možný až po úhrade faktúr (všetci platiteľia DPH, ktorí zaevidujú doklad od takéhoto dodávateľa).

#### <span id="page-30-2"></span>**Nastavenie adresy - individuálne - osobitný režim pre DPH**

Ak máte v adresári firmu o ktorej máte informáciu, že sa rozhodla pre osobitný režim DPH na základe platieb, do políčka na osobitný režim zadáte písmeno **A**.

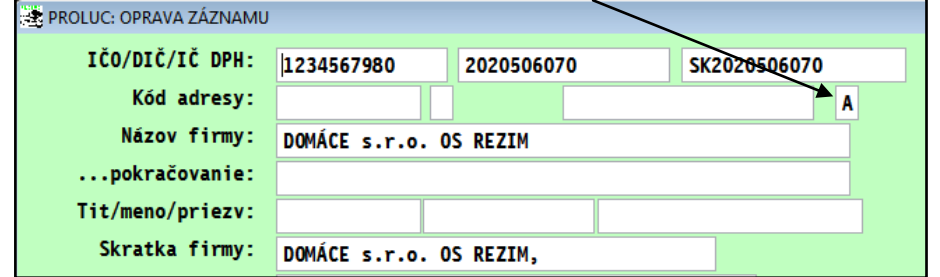

Po zaevidovaní faktúry na takúto adresu, program zapíše tento príznak aj na príslušnú faktúru. Poznámka : zoznam by mal byť zverejnený časom na web stránke Finančnej správy.

### <span id="page-30-3"></span>**Zaúčtovanie dod. faktúry - dodávateľ - osobitným režim pre DPH**

Ak zaevidujete faktúru od dodávateľa, ktorý je v adresári nastavený na osobitný režim pre DPH, takúto faktúru **(ak nie je úhrada zálohou) program nezapíše do evidencie DPH a faktúra bude v evidencii neblokovaná.**

# <span id="page-31-0"></span>**Zaúčtovanie úhrady - banka - dod. faktúry evidovanej pre osobitný režim**

Pri účtovaní úhrady faktúry evidovanej pre osobitný režim, program po výbere takejto faktúry ponúkne zapísať sumy do evidencie DPH. Skontrolujete dátum uplatnenia a správne daňové skupiny.

Obr. príklad.

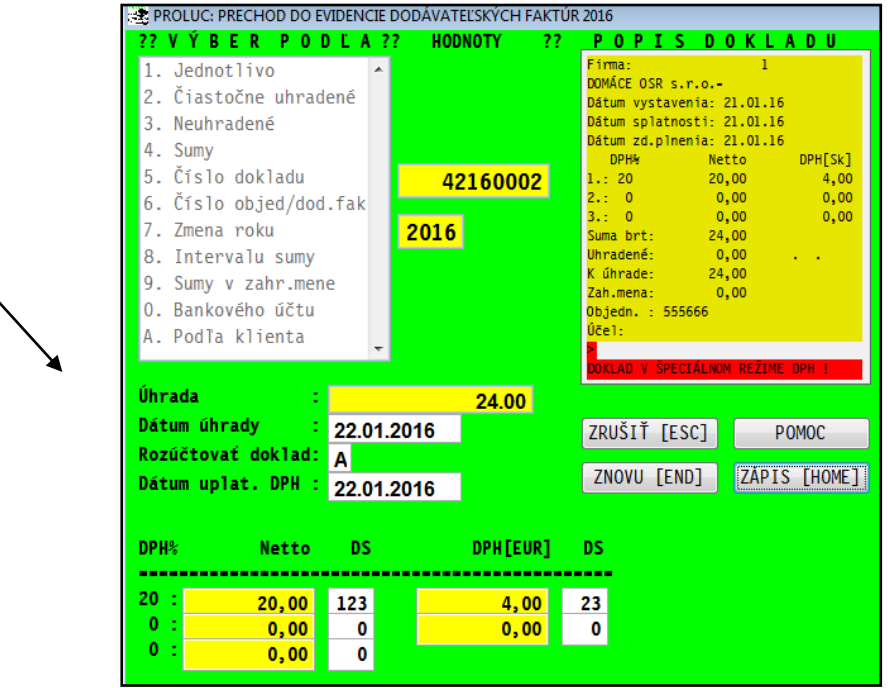

Zápis o DPH k danej faktúre nájdete v časti **Evidencia DPH**

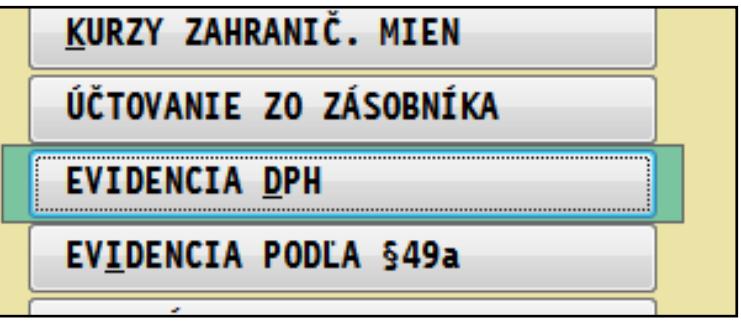

#### Obr. príklad:

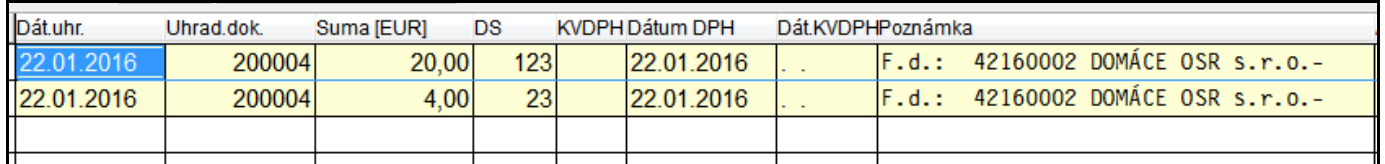

# <span id="page-32-0"></span>*Rozúčtovanie čiastočnej úhrady faktúry do denníka*

Táto nová verzia obsahuje úpravu rozúčtovania do denníka čiastočne uhradenej faktúry (vyšlej aj došlej).

Príklad:

Ak počas evidencie faktúry, ktorá bola uhradená preddavkom, vstupujete do odpočtu preddavku zálohy cez A (v políčku Úhrada zálohou)

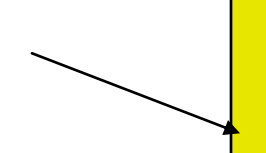

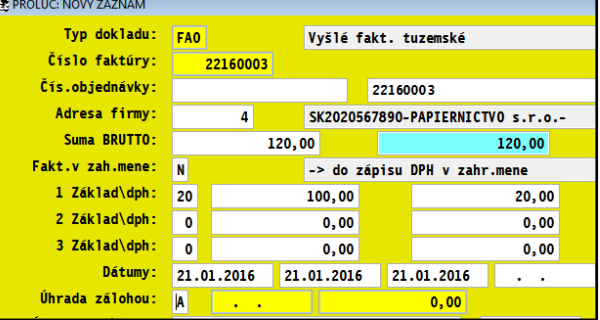

Vyberiete úhradu buď Dokladom alebo z zálohy (Pro forma alebo Záväzky ).

Vykoná sa štandardný zápis do DPH....vid obr. príklad

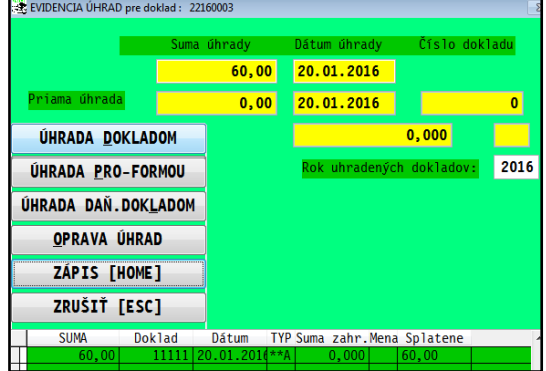

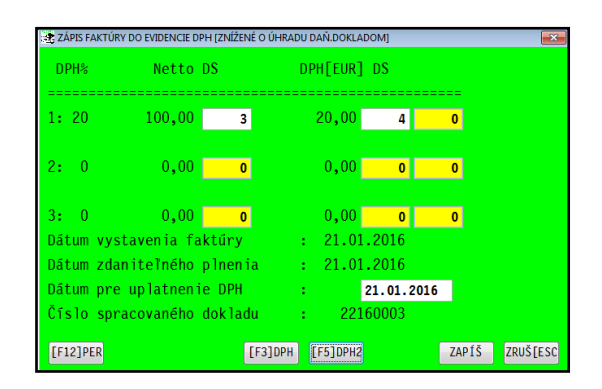

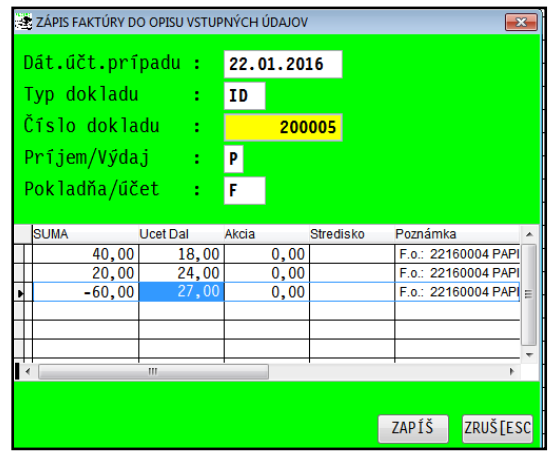

Následne program ponúkne na rozúčtovanie do denníka uhradenú zálohu a aj s odpočtom zálohy.

## <span id="page-33-0"></span>*Centrálne nastavenie firmy - platca / neplatca DPH*

Od verzie 9.60 z 12.2.2016 bude v systéme PROLUC jedno centrálne nastavenie, či je firma/účtovná jednotka plátca alebo neplatca DPH.

Preto, ak ste to doteraz nemali nastavené, **UPOZORNENIE**  $-x$ bude program upozorňovať na vykonanie tohto nastavenia. Viď: obrázok. NEMÁTE VYPLNENÝ ÚDAJ O PLATCOVI DPH. VOJDITE DO MODULU "PROLGE-NÁZOV FIRMY" !!  $\overline{\overline{\text{OK}}}$ Postup: Prejdite do modulu PROLGE a do časti **NÁZOV FIRMY VSTUP/OPRAVA NÁZOV FIRMY** ÚČIY FIRMY STREDI SKÁ

Cez E-edit opravte aktuálny záznam a v záložke Základné údaje nastavte položku Platca DPH na hodnotu A alebo N.

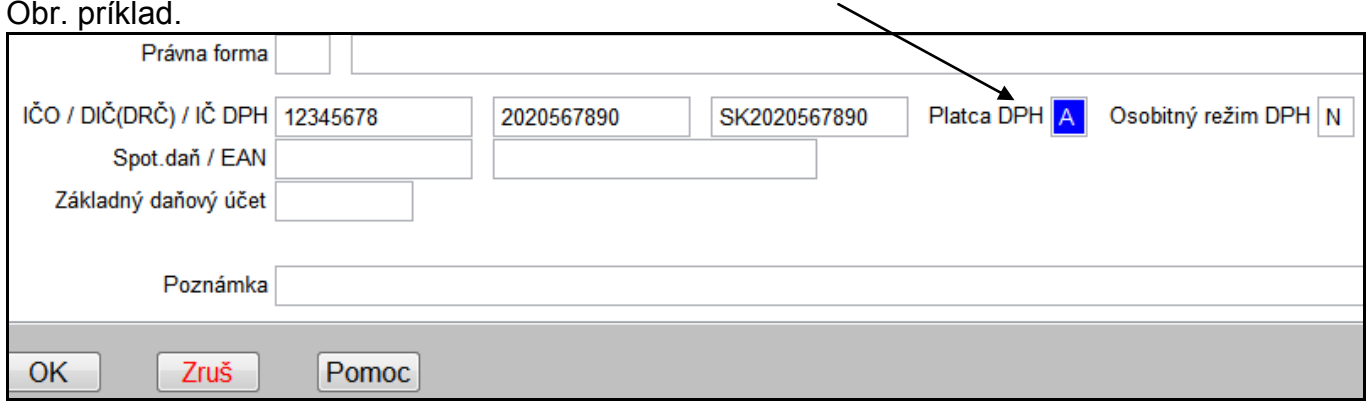

# <span id="page-34-0"></span>**Modul PROLGE**

# <span id="page-34-1"></span>*Názov firmy - nastavenie firmy Osobitný režim DPH a platca/neplatca DPH*

Ak sa firma rozhodne zaregistrovať na osobitný režim, v časti **Názov firmy** je potrebné nastaviť tento parameter na **hodnotu A**.

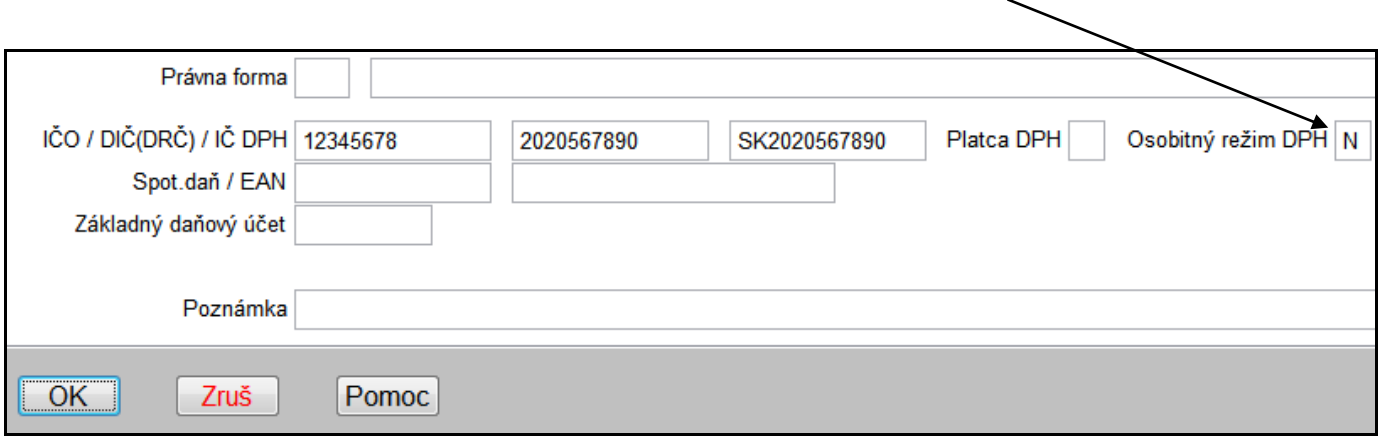

#### **Taktiež program bude vyžadovať mať nastavené, či je firma platca alebo neplatca DPH**

Cez E-edit opravte aktuálny záznam a v záložke Základné údaje nastavte položku Platca DPH na hodnotu A alebo N.

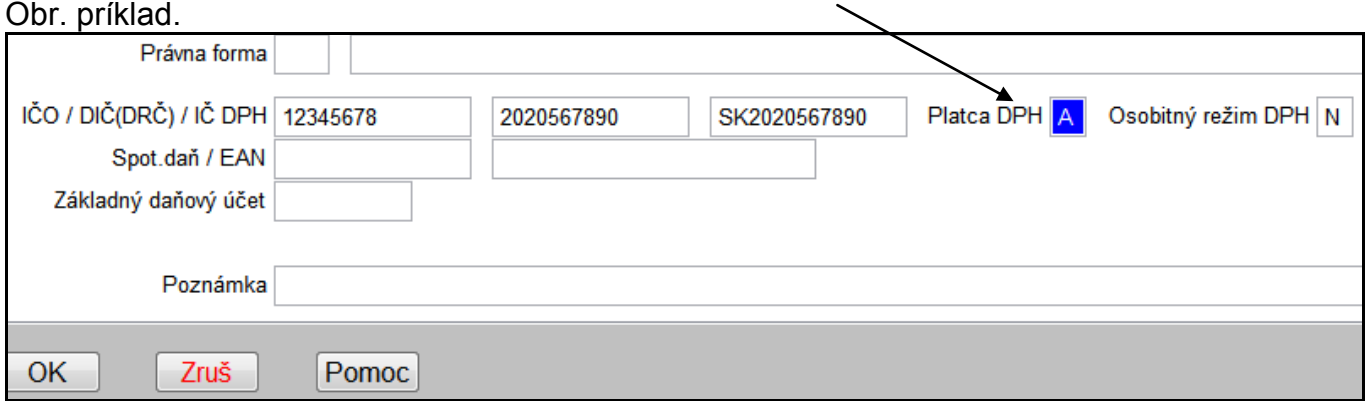

# <span id="page-35-0"></span>**Modul PROLAR**

### <span id="page-35-1"></span>*Tvorba archívneho súboru s časovou stopou.*

Do archivačného modulu sme doplnili nový parameter. **Archívny súbor aj s časovou stopou**.

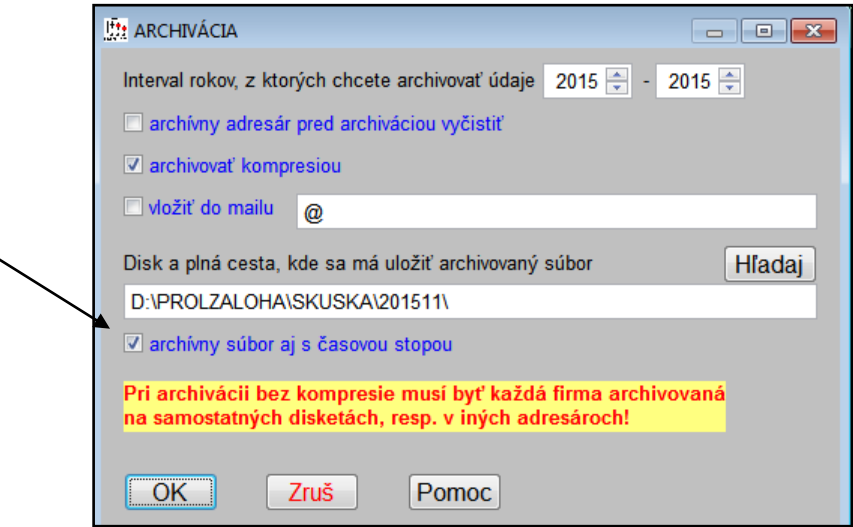

Archivácia sa vykonáva tak ako doteraz, len v nastavenom priečinku bude program tvoriť archívny súbor, **ktorý bude mať v názve dátum aj čas vytvorenia**.

Pri tomto spôsobe, je každý vytvorený archív s časovou stopou samostatný súbor a teda nová archivácia neprepíše takýto súbor s časovou stopou.

#### **Príklad:**

Ak sa vykonáva archivácia 4 x denne ( ráno, na obed, večer, v noci ) , v archívnom priečinku okrem poslednej zálohy budú ešte 4 archívne súbory z času archivácie.

#### **Dôvod:**

Pri tomto spôsobe archivácie má užívateľ vyššiu šancu, že v prípade zlyhania systému (počítača, notebooku...) môže IT pracovník zobrať najnovší archívny súbor a z neho prípadne poškodené/stratené dáta obnoviť.

# <span id="page-36-0"></span>*Archivácia do adresárov podľa roka a mesiaca.*

PROLAR od 5/2013 obsahuje možnosť **"automatickej**" zmeny adresára na archiváciu.

Zmenou mesiaca a roka sa potom "automaticky" mení aj adresár/zložka, kam sa ukladajú dáta. To je dôležité, lebo sa starší archív neprepisuje aktuálnym (to sa deje ,ak sa archivuje stále do jednej rovnakej zložky).

#### **Postup:**

Pripojte externé zariadenia na zálohovanie (ext. hardisk, usb ...)

Nastavte kurzor do políčka "Disk a plná cesta....".

Stlačte **kláves F2**. (toto nastavenie stačí vykonať len raz)

Zadajte písmeno pripojeného ext. zálohovacieho zariadenia.

Príklad nastavenia adresára na archiváciu....

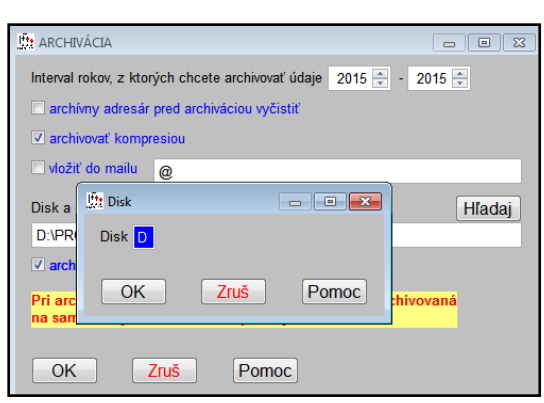

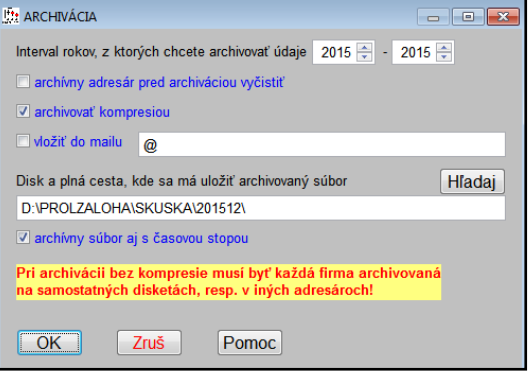

#### <span id="page-36-1"></span>*Prehľad archivovania*

Do časti Administratíva sme doplnili Prehľad archivovania.

Tu je možné zistiť kedy a aká časť bola archivovaná cez modul PROLAR.

Pre väčšie firmy môže byť užitočná informácia o dĺžke času archivácie...

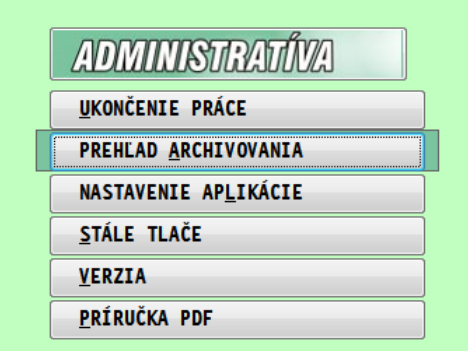

**Dokument vydal: INFOPRO s.r.o. Dátum poslednej aktualizácie: 4. mája 2016**